### **Oracle® Agile Product Lifecycle Management for Process**

User Group Management User Guide Release 6.2.2 **E79134-01**

May 2017

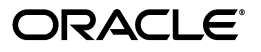

Agile Product Lifecycle Management for Process User Group Management User Guide, Release 6.2.2

E79134-01

Copyright © 2017, Oracle and/or its affiliates. All rights reserved.

This software and related documentation are provided under a license agreement containing restrictions on use and disclosure and are protected by intellectual property laws. Except as expressly permitted in your license agreement or allowed by law, you may not use, copy, reproduce, translate, broadcast, modify, license, transmit, distribute, exhibit, perform, publish, or display any part, in any form, or by any means. Reverse engineering, disassembly, or decompilation of this software, unless required by law for interoperability, is prohibited.

The information contained herein is subject to change without notice and is not warranted to be error-free. If you find any errors, please report them to us in writing.

If this is software or related documentation that is delivered to the U.S. Government or anyone licensing it on behalf of the U.S. Government, the following notice is applicable:

U.S. GOVERNMENT END USERS: Oracle programs, including any operating system, integrated software, any programs installed on the hardware, and/or documentation, delivered to U.S. Government end users are "commercial computer software" pursuant to the applicable Federal Acquisition Regulation and agency-specific supplemental regulations. As such, use, duplication, disclosure, modification, and adaptation of the programs, including any operating system, integrated software, any programs installed on the hardware, and/or documentation, shall be subject to license terms and license restrictions applicable to the programs. No other rights are granted to the U.S. Government.

This software or hardware is developed for general use in a variety of information management applications. It is not developed or intended for use in any inherently dangerous applications, including applications that may create a risk of personal injury. If you use this software or hardware in dangerous applications, then you shall be responsible to take all appropriate fail-safe, backup, redundancy, and other measures to ensure its safe use. Oracle Corporation and its affiliates disclaim any liability for any damages caused by use of this software or hardware in dangerous applications.

Oracle and Java are registered trademarks of Oracle and/or its affiliates. Other names may be trademarks of their respective owners.

Intel and Intel Xeon are trademarks or registered trademarks of Intel Corporation. All SPARC trademarks are used under license and are trademarks or registered trademarks of SPARC International, Inc. AMD, Opteron, the AMD logo, and the AMD Opteron logo are trademarks or registered trademarks of Advanced Micro Devices. UNIX is a registered trademark of The Open Group.

This software or hardware and documentation may provide access to or information on content, products, and services from third parties. Oracle Corporation and its affiliates are not responsible for and expressly disclaim all warranties of any kind with respect to third-party content, products, and services. Oracle Corporation and its affiliates will not be responsible for any loss, costs, or damages incurred due to your access to or use of third-party content, products, or services.

# **Contents**

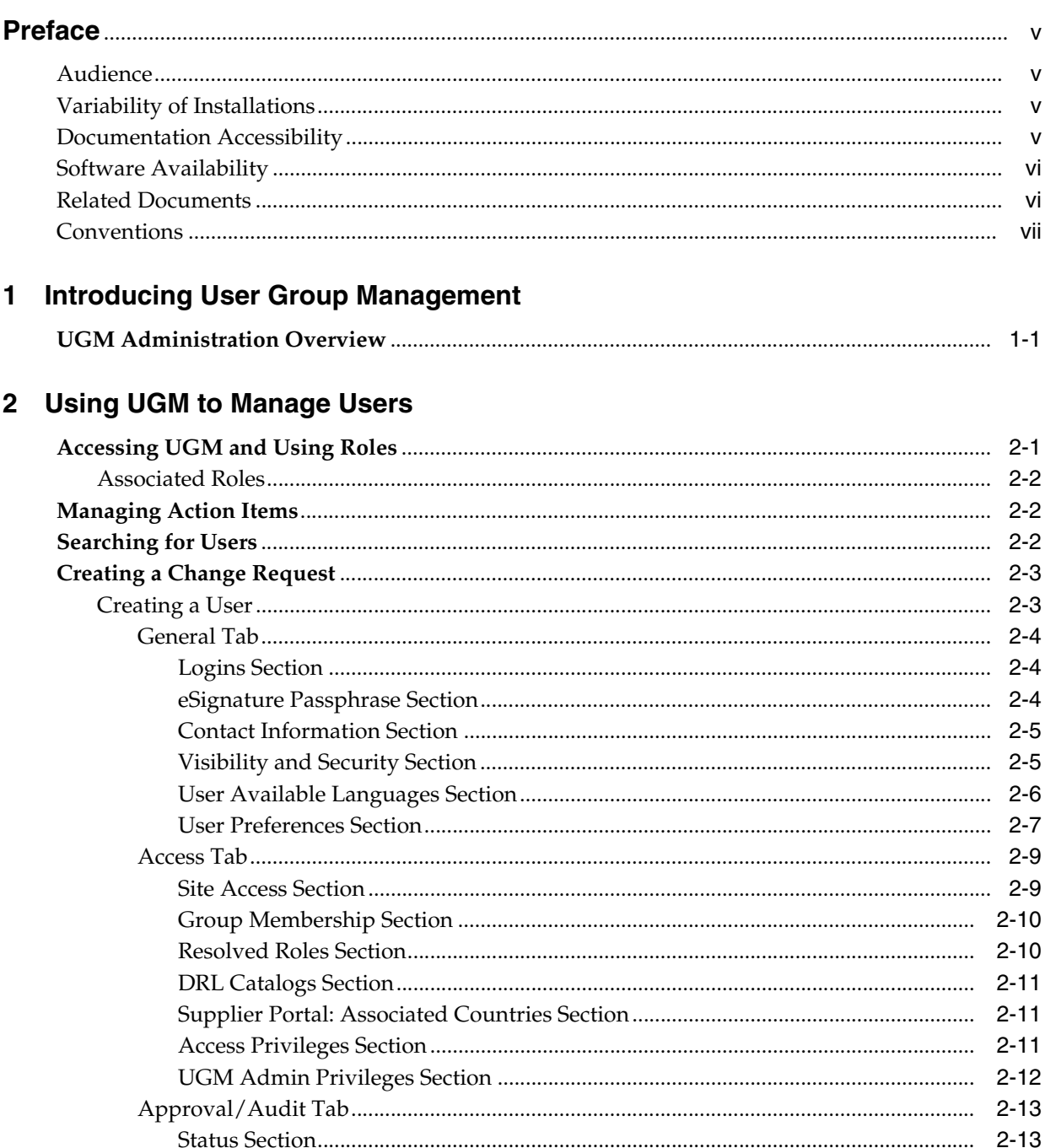

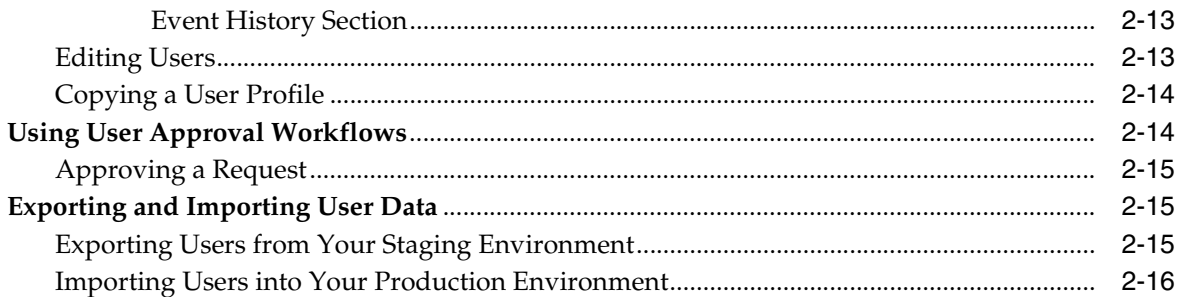

# 3 Using UGM to Manage Groups

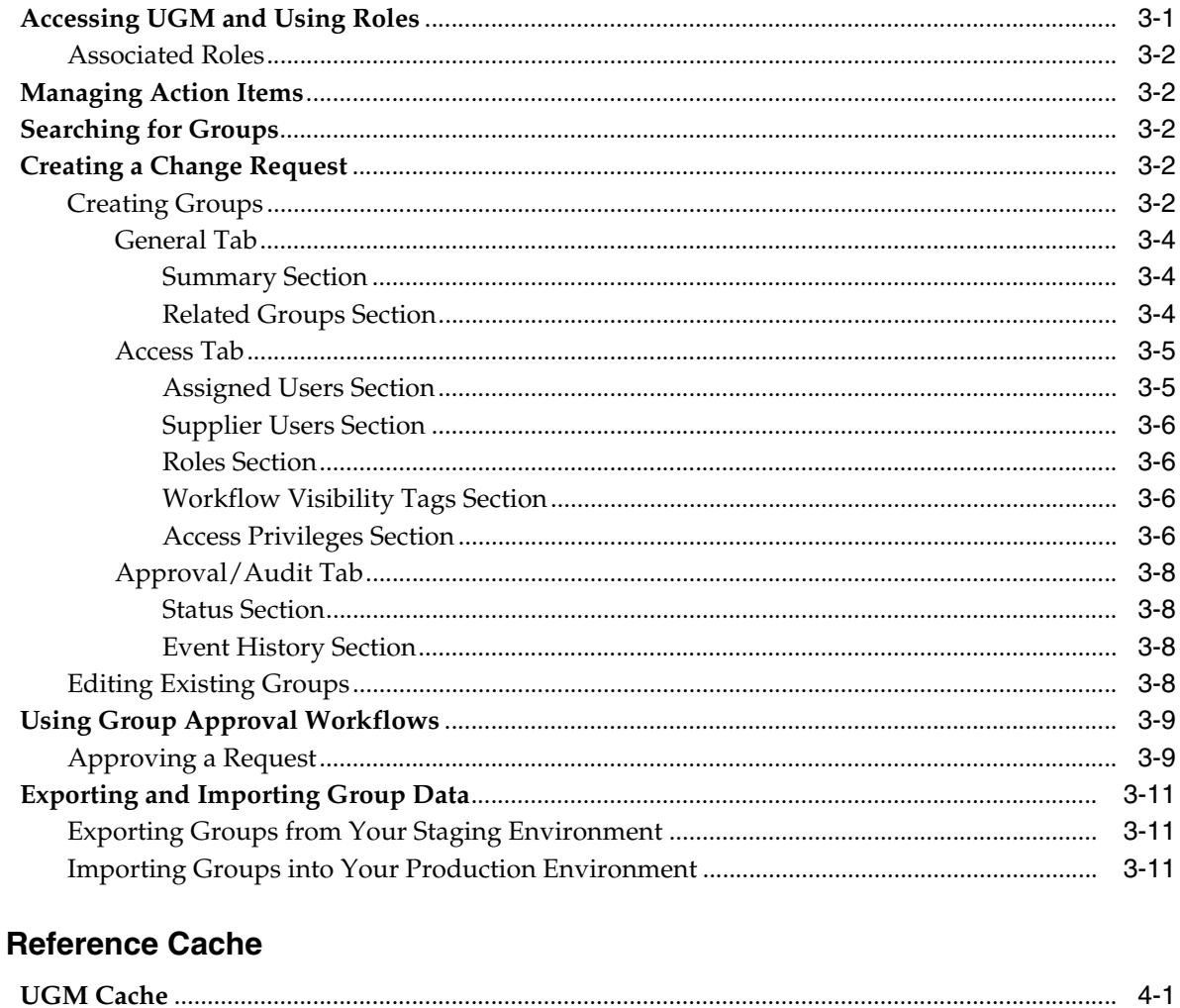

# A System-Based Roles

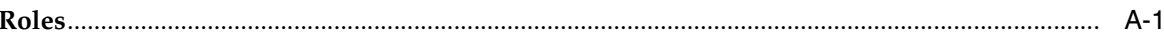

 $\overline{\mathbf{4}}$ 

# **Preface**

<span id="page-4-0"></span>The *Agile Product Lifecycle Management for Process User Group Management User Guide* contains instructions for administering the User Group Management (UGM) application of Agile Product Lifecycle Management (PLM) for Process.

This preface contains these topics:

- **[Audience](#page-4-1)**
- [Variability of Installations](#page-4-2)
- [Documentation Accessibility](#page-4-3)
- **[Software Availability](#page-5-0)**
- **[Related Documents](#page-5-1)**
- **[Conventions](#page-6-0)**

## <span id="page-4-1"></span>**Audience**

This user guide is intended for Agile PLM for Process administrators, including user administrators and group administrators.

## <span id="page-4-2"></span>**Variability of Installations**

Descriptions and illustrations of the Agile PLM for Process user interface included in this manual may not match your installation. The user interface of Agile PLM for Process applications and the features included can vary greatly depending on such variables as:

- Which applications your organization has purchased and installed
- Configuration settings that may turn features off or on
- Customization specific to your organization
- Security settings as they apply to the system and your user account

## <span id="page-4-3"></span>**Documentation Accessibility**

For information about Oracle's commitment to accessibility, visit the Oracle Accessibility Program website at http://www.oracle.com/pls/topic/lookup?ctx=acc&id=docacc.

### **Access to Oracle Support**

Oracle customers have access to electronic support through My Oracle Support. For information, visit http://www.oracle.com/pls/topic/lookup?ctx=acc&id=info or visit http://www.oracle.com/pls/topic/lookup?ctx=acc&id=trs if you are hearing impaired.

## <span id="page-5-0"></span>**Software Availability**

Oracle Software Delivery Cloud (OSDC) provides the latest copy of the core software. Note the core software does not include all patches and hot fixes. Access OSDC at:

http://edelivery.oracle.com.

### <span id="page-5-1"></span>**Related Documents**

For more information, see the following documents in the Agile PLM for Process documentation set:

- Agile Product Lifecycle Management for Process Administrator User Guide
- *Agile Product Lifecycle Management for Process User Group Management User Guide*
- *Agile Product Lifecycle Management for Process Workflow Administration User Guide*
- Agile Product Lifecycle Management for Process Global Specification Management User *Guide*
- *Agile Product Lifecycle Management for Process Supply Chain Relationship Management User Guide*
- Agile Product Lifecycle Management for Process eQuestionnaire User Guide
- *Agile Product Lifecycle Management for Process Document Reference Library User Guide*
- Agile Product Lifecycle Management for Process Content Synchronization and *Syndication User Guide*
- *Agile Product Lifecycle Management for Process Supplier Portal User Guide*
- Agile Product Lifecycle Management for Process New Product Development User Guide
- *Agile Product Lifecycle Management for Process Product Quality Management User Guide*
- *Agile Product Lifecycle Management for Process Extensibility Guide*
- Agile Product Lifecycle Management for Process Security Configuration Guide
- Agile Product Lifecycle Management for Process Release Notes. Up-to-date Release [Notes and other documentation are posted on Oracle Technology Network \(OTN\)](http://www.oracle.com/technology/documentation)  at this location:

http://www.oracle.com/technetwork/documentation/agile-085940.html#plmpro [cess](http://www.oracle.com/technology/documentation)

# <span id="page-6-0"></span>**Conventions**

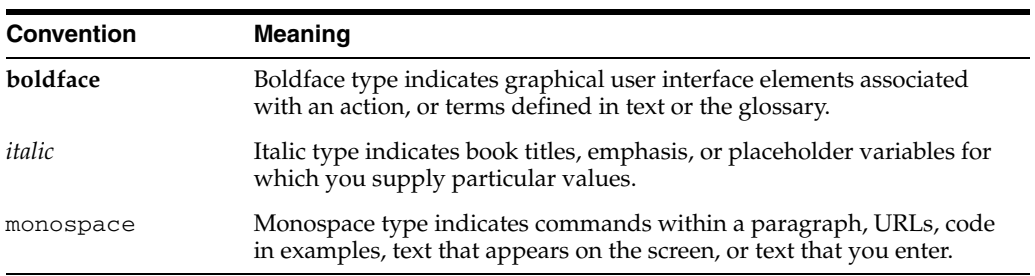

The following text conventions are used in this document:

**1**

# <span id="page-8-0"></span><sup>1</sup>**Introducing User Group Management**

This chapter introduces the key responsibilities of an Agile Product Lifecycle Management for Process administrator using the User Group Management (UGM) application. This chapter includes the following topic:

**[UGM Administration Overview](#page-8-1)** 

### <span id="page-8-1"></span>**UGM Administration Overview**

As an Agile PLM for Process UGM administrator, you can perform the following duties:

**Group management**—Involves use of the User Group Management (UGM) application in Agile PLM for Process. In managing groups, you create new groups, edit existing groups, and assign roles and privileges to groups. Groups are simply a collection of users having the same functional purpose. Groups can be created according to business unit, geographical area, and so on. For details, see [Chapter](#page-28-2) 3, ["Using UGM to Manage Groups"](#page-28-2).

**User management**—Involves use of the User Group Management (UGM) application in Agile PLM for Process. In managing users, you create new users, edit existing users, and assign users to groups. For details, see Chapter [2, "Using UGM to Manage Users".](#page-10-2)

**Cache management**—Involves use of the Manage Data Caches (CACHE) application to manage data caches. In managing caches, you schedule cache flushes for various cache groups. For details, see Chapter [4, "Reference Cache".](#page-40-2)

**Role management**—Manage system based roles for Agile PLM for Process. For details, see Appendix [A, "System-Based Roles".](#page-42-2)

For general information on using Agile PLM for Process software, see the *Agile Product Lifecycle Management for Process Getting Started Guide*.

# <span id="page-10-2"></span><sup>2</sup>**Using UGM to Manage Users**

<span id="page-10-0"></span>This chapter explains how to manage user data within Agile Product Lifecycle Management for Process. Topics in this chapter include:

- [Accessing UGM and Using Roles](#page-10-1)
- **[Managing Action Items](#page-11-1)**
- **[Searching for Users](#page-11-2)**
- **[Creating a Change Request](#page-12-0)**
- [Using User Approval Workflows](#page-23-1)
- **[Exporting and Importing User Data](#page-24-1)**

# <span id="page-10-1"></span>**Accessing UGM and Using Roles**

The User Group Management (UGM) application allows you to create, modify, search for, import, and export users and groups. This chapter discusses the user-related features of the UGM application.

**Note:** Perform user creation and modification tasks in a staging environment. Once you have set up your users, you can export them to a production environment.

When you log in to Agile PLM for Process, you access the UGM application by clicking **UGM** in the left navigation panel. A new left navigation panel is displayed with the following user management options, most of which are discussed in detail in this chapter:

- **Action Items**
- **Users**
- Groups (see Chapter [3, "Using UGM to Manage Groups"\)](#page-28-2)
- **Import**
- **Export**

### <span id="page-11-0"></span>**Associated Roles**

Three user roles are associated with UGM users:

[UGM\_GLOBAL\_ADMIN]—Can see and use the Create User and Create User Group buttons

[UGM\_GROUP\_ADMIN]—Can see and use the Create User Group button and initiate user change requests.

[UGM\_USER\_APPROVER]—Can approve user change requests.

## <span id="page-11-4"></span><span id="page-11-1"></span>**Managing Action Items**

When you click Action Items, UGM displays the Action Items table. This table lists your pending administrative tasks.

The Action Items table contains a list of user and group profiles that you have created/edited or that are awaiting your final approval. The table contains the following fields:

- Type-Specifies if this is a user- or group-related action.
- Name—The user's login name or the full name of the group.
- **First Name—The user's first name.**
- **Last Name—The user's last name.**
- **Country**—The user's country.
- Created—The date and time when the create or change request was made.
- Action—Specifies if this is a create or edit action.
- **Status—The status of the action. For example, "Review" indicates this request** is awaiting approval.

# <span id="page-11-2"></span>**Searching for Users**

As an administrator, you often need to search for users. When you click **Users** in the left navigation pane, the User Profile Search page displays user search options, as [Figure](#page-11-3) 2–1 shows. Refer to the *Agile Product Lifecycle Management for Process Getting Started Guide* for more information about searching.

<span id="page-11-3"></span>*Figure 2–1 User Profile Search page*

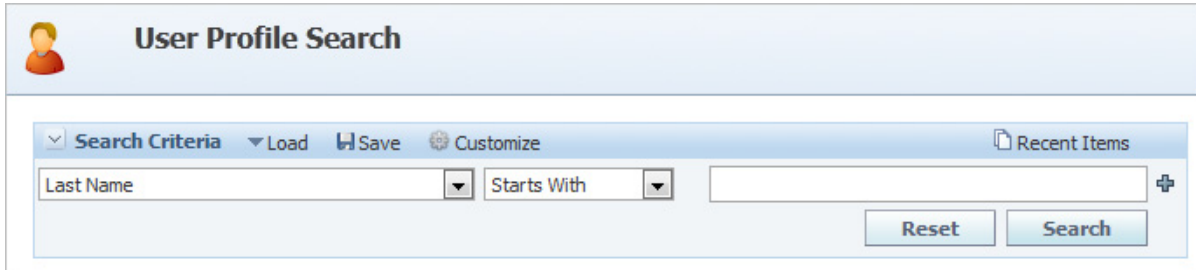

# <span id="page-12-0"></span>**Creating a Change Request**

To create a new user or make changes to an existing user, you must initiate a change request and advance it in the workflow.

### <span id="page-12-1"></span>**Creating a User**

To create a new user:

**1.** Click **New > User Profile** in the action menu. UGM displays a User Change Request page with empty fields, as [Figure](#page-12-2) 2–2 shows.

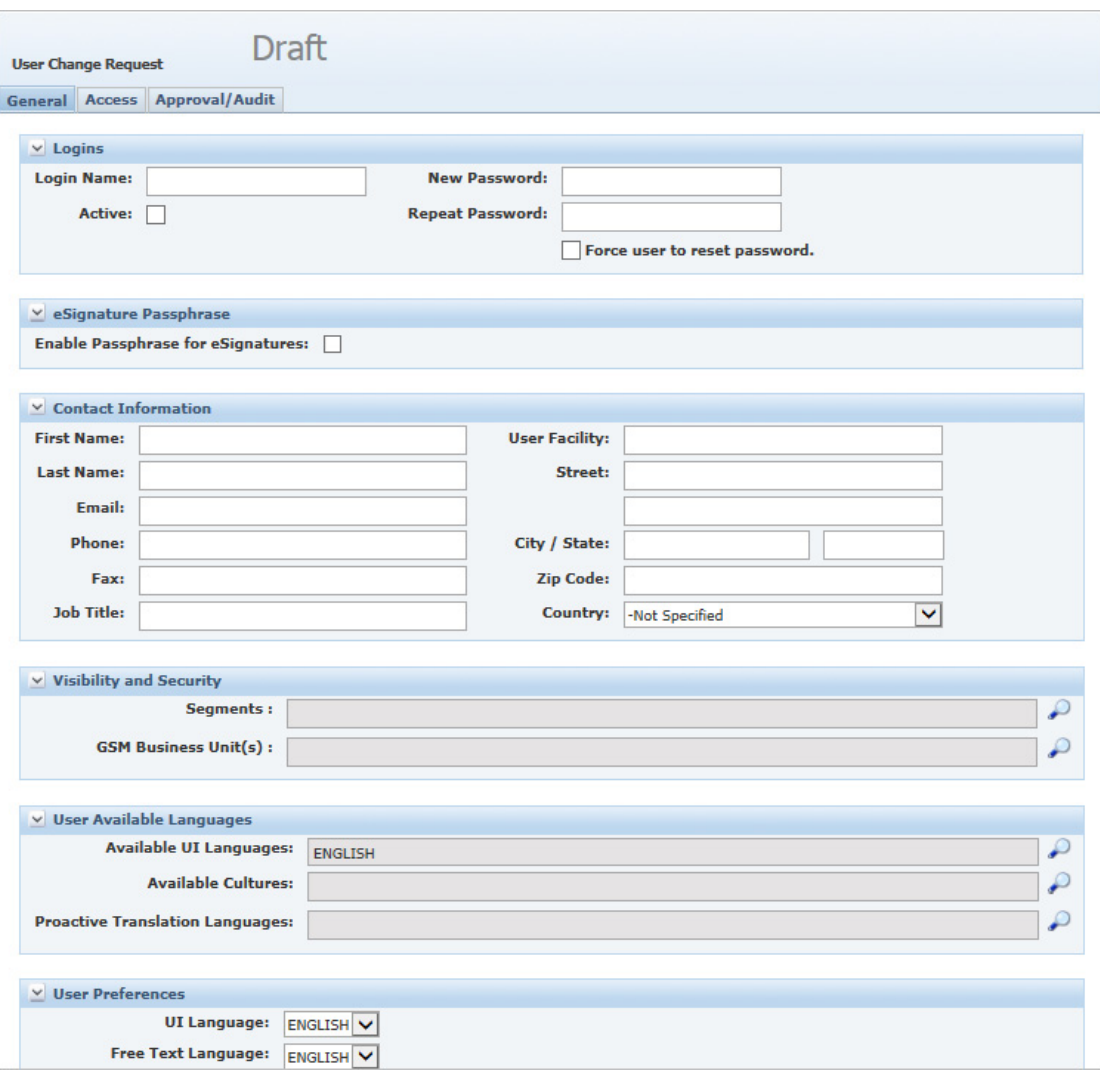

<span id="page-12-2"></span>*Figure 2–2 User Change Request page*

**2.** Enter information described in the following sections for the General, Access, and Approval/Audit tabs.

**Note:** Required information/fields are indicated by red text throughout the various UGM sections and tabs.

**3.** Click **Save & Close**.

**Note:** Upon saving, UGM places the request in draft mode. You can continue to edit it until the change request is canceled or submitted for review.

- **4.** Click **Workflow** to move the change request to the next step/action.
- **5.** In the Workflow dialog box, under Next Action, click the drop-down list and make your selection as follows:
	- **Review—Submits the change request to the selected approver group for** review and notifies the approver(s) by email. The email includes the comments that you entered in the workflow dialog box.
	- **Canceled—Terminates the change request.**
- **6.** In the Approver Group drop-down list, select the group of users who must review your change request. The drop-down list contains all groups with the [UGM\_ USER\_APPROVER] role.
- **7.** Click the move step forward icon to move the request to the next step.
- **8.** Once an approver reviews your request, UGM notifies you of the status of your request by email.

#### <span id="page-13-0"></span>**General Tab**

#### **Logins Section**

Enter the following user information in the Logins section of the General tab, as shown in [Figure](#page-13-3) 2–3.

<span id="page-13-3"></span><span id="page-13-1"></span>*Figure 2–3 Logins section*

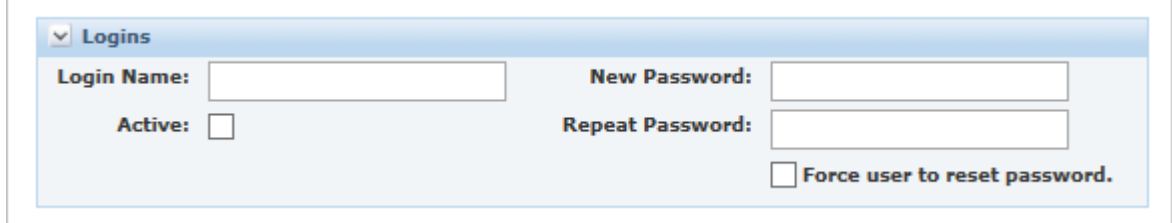

- **Login Name—Enter a login name for the user to access Agile PLM for Process.** This is a required field.
- Active—Specify if the user is an active user.
- **New Password**—Enter a new password for the user to access Agile PLM for Process.
- **Repeat Password—Re-enter the user password for verification purposes.**
- Force user to reset password-Forces a user to change password upon next login.

#### <span id="page-13-2"></span>**eSignature Passphrase Section**

Specification, sourcing approval, and signature document workflows can be configured to require re-authentication from a user before the user can transition the object to a specific status. (See the "eSignature" section in the *Agile Product Lifecycle* 

*Management for Process Workflow Administration User Guide* for more information.) Use the eSignature Passphrase section to allow the user to enter a passphrase when transitioning a GSM specification, SCRM sourcing approval, or PQM object to a certain status, or when transitioning a signature document to a Go or No Go status. [Figure](#page-14-3) 2–4 shows this section. If a passphrase is not enabled for a user, the user is not allowed to re-authenticate when workflowing an object.

Users manage their passphrase in Profiles and Preferences. For more information, refer to the Profiles and Preferences section in the *Agile Product Lifecycle Management for Process Getting Started Guide*.

<span id="page-14-3"></span>*Figure 2–4 eSignature Passphrase section*

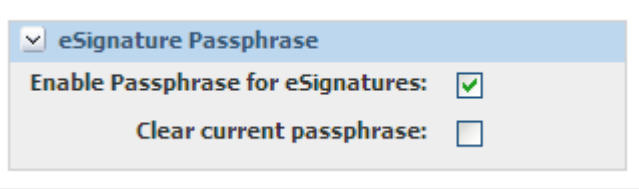

- **Enable Passphrase for Signatures—When checked, the user is allowed to** re-authenticate when workflowing an object and the passphrase option displays in the user's Profiles and Preferences.
- **Clear current passphrase**—This field is displayed when the Enable Passphrase for Signatures field is checked. When checked, the user's passphrase is cleared and the user is prompted to reset it when opening Profile and Preferences or when asked to re-authenticate while workflowing an object. This is typically used when a user forgets the passphrase he or she set up.

### <span id="page-14-0"></span>**Contact Information Section**

Enter general user information in the Contact Information section of the General tab. First Name, Last Name, and Email are required fields. The User Facility field is only available if your installation includes the SCRM application. [Figure](#page-14-2) 2–5 shows the Contact Information section.

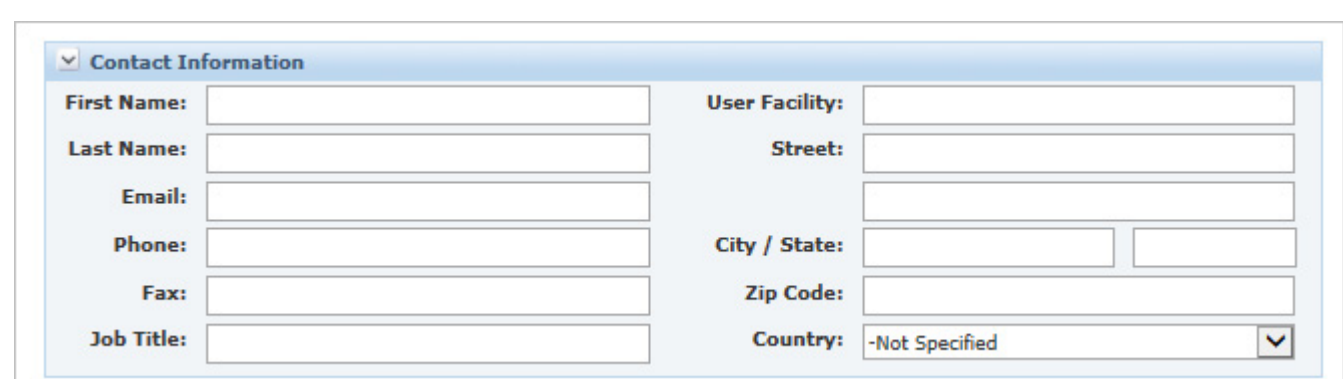

<span id="page-14-2"></span>*Figure 2–5 Contact Information section*

### <span id="page-14-1"></span>**Visibility and Security Section**

Depending on your configuration choices, users may be required to be associated with GSM Business Units, SCRM Business Units and/or Segments. The selection here affects which objects the user is allowed to see. More information around security

configuration can be found in the *Agile Product Lifecycle Management for Process Security Configuration Guide*. [Figure](#page-15-1) 2–6 shows the Visibility and Security section.

<span id="page-15-1"></span>*Figure 2–6 Visibility and Security section*

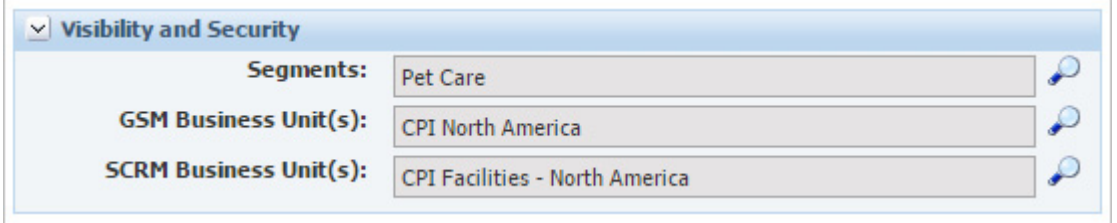

- Segments—This section displays if segment is enabled. This field is required. Click the search icon to grant the user access to a segment. When segment security is enabled, segments control the user's visibility and read access to PLM for Process objects. As an example, if a user is associated to the "Pet Food" segment they only see specifications, NPD projects, and so on, that are associated to the Pet Food segment.
- **GSM Business Unit(s)—Click the search icon to grant the user access to a GSM** business unit (or units). A dialog box is available for your selection. If the user has site access to GSM, then this is a required field. If the GSM BU security is enabled, Business Units control the user's visibility to GSM specification.

For example, if you assign the BU of North America > United States to a user, when the user performs a search for specifications, the search only returns specifications tied to the explicit North America BU, North America > United States BU, or any children business units under United States.

**SCRM Business Unit(s)—Click the search icon to grant the user access to an** SCRM business unit (or units). A dialog box is available for your selection. This section displays if SCRM business security is enabled. This field is required if the user has site access to SCRM.

Business units control the user's visibility and read access to SCRM company and facility profiles. For example, if you assign the BU of North America > United States to a user, when the user performs a search for companies, the search only returns companies that include the explicit North America BU, North America > United States BU, or any children business units under United States. Depending on your configuration, SCRM business unit security is tied to the status of the business unit.

**Note:** Depending on your configuration, the business units and segments you can select are filtered by your UGM Administrator rights. See ["UGM Admin Privileges Section" on page](#page-21-0) 2-12 for more details.

### <span id="page-15-0"></span>**User Available Languages Section**

The user available languages section defines which languages the user has access to, as [Figure](#page-16-1) 2–7 shows.

<span id="page-16-1"></span>*Figure 2–7 User Available Languages sections*

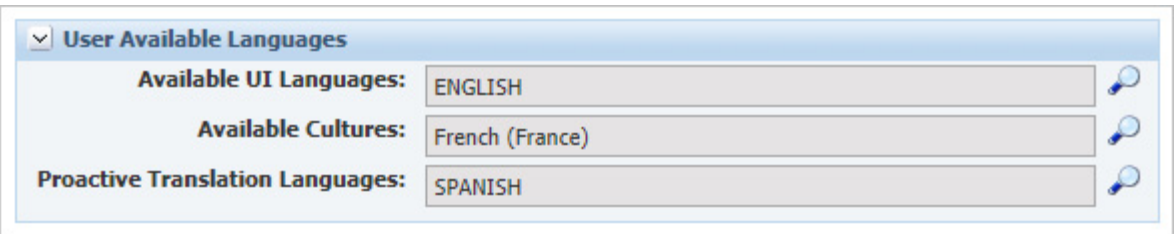

- **Available UI Languages**—Use the search icon to select the user's available languages. The available UI Languages field defines what languages the user is able to see the user interface in. This language setting allows the user to see field labels, selection lists, and free text fields in that selected language. Only approved NLS languages are supported here and the NLS packs must be installed before you can see other choices for this field. Refer to the *Agile Product Lifecycle Management for Process Install/Upgrade Guide* for more information about NLS. The languages added here are available to the user through their profile and preferences dialog. English (United States) is the default.
- Available Cultures—Use the search icon to select the user's available cultures. Culture determines how dates and decimal separators are presented.
- **Proactive Translation Languages—Use the search icon to select the user's** proactive translation languages. Throughout Agile PLM for Process, translatable free text fields are available. Translatable free text fields are recognized by the set alternate language text icon shown to the right of the field. This icon allows the user to enter additional values assigned to other languages.

The languages listed in the alternate language popup include the user's available UI languages as well as the proactive translation languages added here. Proactive translation languages only appear in the alternate language popup and are used for data capture only. These languages do not appear in the UI or free text language drop-downs in Profile and Preferences. Languages must be activated before you can see these options. Please refer to the *Agile Product Lifecycle Management for Process Configuration Guide* for how to configure options here.

In the example above [\(Figure](#page-16-1) 2–7), the user would see their UI in English, see commas used as the decimal separator and be allowed to add Spanish translation values to multi-lingual free text fields.

#### <span id="page-16-0"></span>**User Preferences Section**

Enter the following user information in the User Preferences section of the General tab, as [Figure](#page-17-0) 2–8 shows. Values selected here set the user's default preferences found inside Profile and Preferences. You can learn more about profile and preferences in the *Agile Product Lifecycle Management for Process Getting Started Guide*. This section allows you to pre-select defaults for users instead of relying on the configured defaults.

<span id="page-17-0"></span>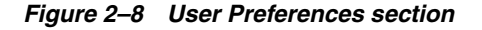

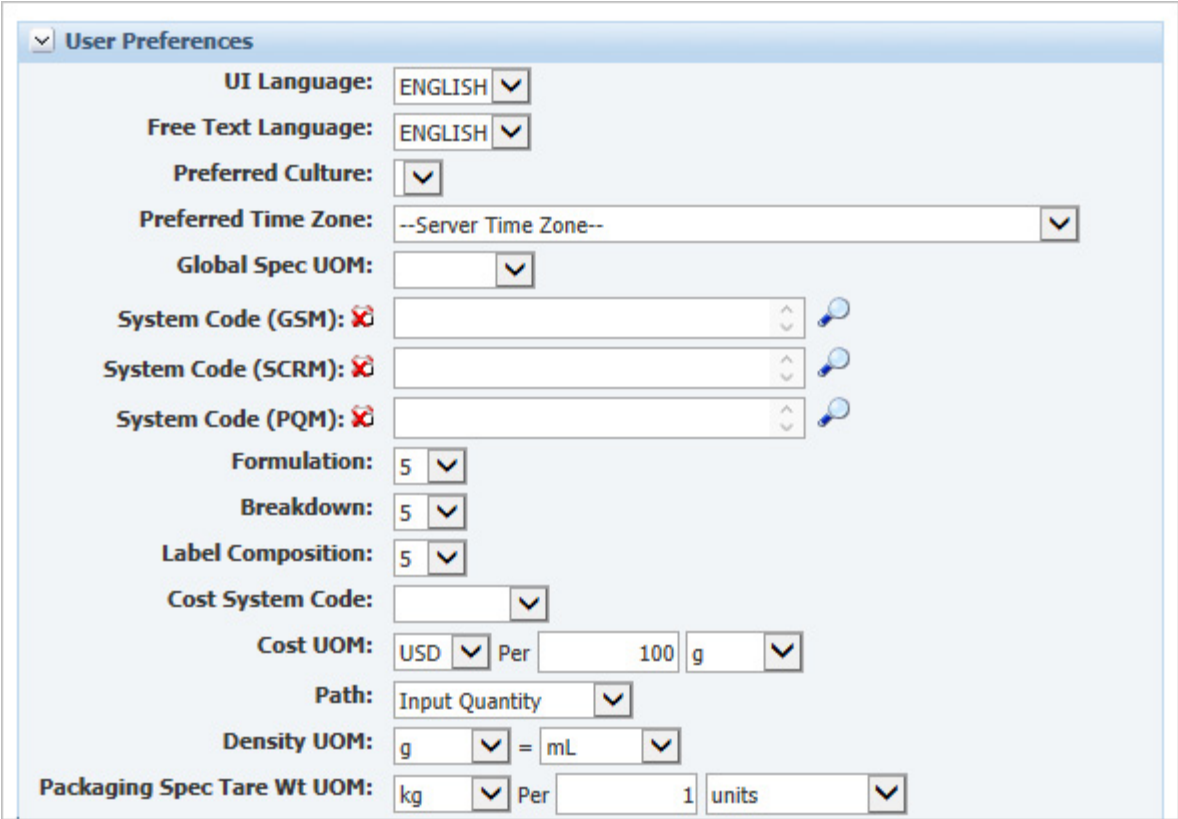

- **UI Language**—Select the user's preferred user interface language from the drop-down list. This list is filtered by the User Available Languages selection above. This is the language and culture used when displaying user interface labels, headers, and navigation elements. The culture pairing decides how dates are displayed, as well as which decimal separator is supported.
- **Free Text Language—Select the user's preferred free text language by using the** drop-down list. This list is filtered by the Available Languages selection above. This is the language used when the user fills out text fields (for example, specification name and description). The language selected here needs to match your UI Language selection. For example, If English (United States) is selected for the UI language, English should be selected from Free Text Language. An odd language pairing is not supported. For example, English (United States) UI language and Chinese Free Text Language.
- Preferred Culture—Select the user's culture using the drop-down list.
- **Preferred Time Zone—Select the user's preferred time zone. This is reflected in** date and times throughout the system. Choices are:
	- Auto Detect on First Login—The system automatically detects the user's time zone and transmits it to the server upon login.
	- Server Time Zone—The user's time zone is evaluated each time an application is started.
	- List of internationally recognized time zones, such as UTC-06:00 Central America.
- **Global Spec UOM—This sets the user's default UOM (unit of measure), which is** used in selected areas of Agile PLM for Process applications.
- **System Code (APP)—Selections made in the System Code fields designate which** cross reference systems are used as the preferred system for identity information displayed in areas like search results and object headers. Preferred Cross References are supported in GSM, SCRM and PQM. This is a multi selection field.
	- Formulation—The user's precision default for formulations. The default value is 5.
	- **Breakdown—The user's precision default for breakdowns. The default value** is 5.
	- Label Composition—The user's precision default for label compositions. The default value is 5.
- **Cost System Code—Determines the cross reference system used when looking up** cost values. See the *Agile Product Lifecycle Management for Process Global Specification Management User Guide* for more information about cost.
- Cost UOM-Sets the default currency and per UOM for cost displayed. By default, cost is displayed in USD per 100 kg. With this preference you can adjust how cost is displayed, for example: USD per 100 lbs or EUR per 1000 kg.
- **Path—Sets the default calculation path to use when creating formulation** specifications. Options are:
	- **Fixed Input Percent**
	- **Input Percent**
	- **Input Quantity (default)**
	- **Input Yield**
- **Density UOM—Sets the UOM to be used for density during formulation** theoretical calculations. By default this is set to  $g = ml$ .
- **Packaging Spec Tare Wt UOM—Sets the UOM to be used for packaging** specification tare weight calculations.

### <span id="page-18-0"></span>**Access Tab**

#### **Site Access Section**

In the Site Access section of the Access tab, select all those Agile PLM for Process applications to which the user is granted user access, as [Figure](#page-18-2) 2–9 shows.

#### <span id="page-18-2"></span><span id="page-18-1"></span>*Figure 2–9 Site Access section*

```
v Site Access
\Box CSS \Box eQuestionnaire \Box GSM \Box NPD \Box PQM \Box PQS \Box REG \Box Reporting \Box SCRM \Box UGM \Box WFA
```
- CSS-Content Synchronization and Syndication (CSS)
- **eQuestionnaire**—eQuestionnaire (eQ)
- **GSM—Global Specification Management (GSM)**
- **NPD—New Product Development (NPD)**
- **PQM**—Product Quality Management (PQM)
- PQS-Product Quality Scorecarding (PQS)
- REG—Computer-Aided Compliance Screening, (CACS), Nutrition Surveillance Management (NSM), extended attributes administration, custom sections administration, and Component Catalog
- **Reporting**—Reporting (RPT)
- **SCRM—Supply Chain Relationship Management (SCRM)**
- UGM—User Group Management (UGM)
- WFA-Workflow Administration (WFA)

This guide explains the UGM application. The *Agile Product Lifecycle Management for Process Administrator User Guide* explains extended attributes and custom sections. For more information on the other applications listed above, refer to the applicable Agile PLM for Process user guide.

### <span id="page-19-0"></span>**Group Membership Section**

Use this section to add the user to a group (or groups). A user can belong to more than one group. Click **Manage Groups** to display a dialog box listing available groups. For information on creating groups, see Chapter [3, "Using UGM to Manage Groups".](#page-28-2)

**Note:** Group membership can also be defined by the group profile. See Chapter [3, "Using UGM to Manage Groups"](#page-28-2) for more information.

*Figure 2–10 Group Membership section*

| <b>Full Name</b>                                             | <b>Description</b>            |
|--------------------------------------------------------------|-------------------------------|
| Global/GSM                                                   | <b>GSM</b>                    |
| Global/GSM/Spec Creators Parent Group/Material Specification | <b>Material Specification</b> |
| Global/SCRM/Company Editor Creator                           | company editor                |
| Global/SCRM/Company Reader                                   | company reader                |
| Global/SCRM/Facility Editor Creator                          | facility editor & creator     |
| Global/SCRM/Facility Reader                                  | facility reader               |

<span id="page-19-1"></span>**Resolved Roles Section** This section lists all of the resolved roles the user is associated with. This section is not available on a user change request; it is only available on an approved user profile.

*Figure 2–11 Resolved Roles section* 

| $\vee$ Resolved Roles                                                                                                    |
|----------------------------------------------------------------------------------------------------|
| Roles: [COMPANY_CREATOR]<br>[FACILITY_CREATOR]<br>[SCRM_COMPANY_EDITOR]<br>[SCRM_COMPANY_READER]<br>[SCRM_FACILITY_EDITOR]<br>[SCRM_FACILITY_READER]<br>[SPEC_CREATOR_1004] |

### <span id="page-20-0"></span>**DRL Catalogs Section**

Use this section to grant user visibility to various document reference library (DRL) catalogs. These catalogs serve as a repository for business documents. A user can have access to more than one DRL catalog. Click the search icon to display a dialog box listing available catalogs.

*Figure 2–12 DRL Catalogs section*

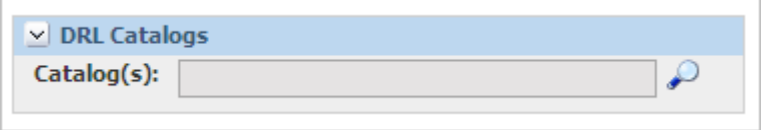

Refer to the *Agile Product Lifecycle Management for Process Document Reference Library User Guide* for more information.

### <span id="page-20-4"></span><span id="page-20-1"></span>**Supplier Portal: Associated Countries Section**

If the user has the [SUPPLIER\_PORTAL\_ADMIN] role, this section is displayed, as [Figure](#page-20-3) 2–13 shows. Supplier Portal administrators are users who manage suppliers who register using the Supplier Portal self registration form. UGM users are associated to the countries they manage. For example, if User A is associated with the United States, User A sees those supplier registrations in their SCRM "New Registrations" Action Items listing for those suppliers whose addresses include the value of United States. See the *Agile Product Lifecycle Management for Process Supply Chain Relationship Management User Guide* for more information

#### <span id="page-20-3"></span>*Figure 2–13 Supplier Portal: Associated Countries section*

<span id="page-20-2"></span>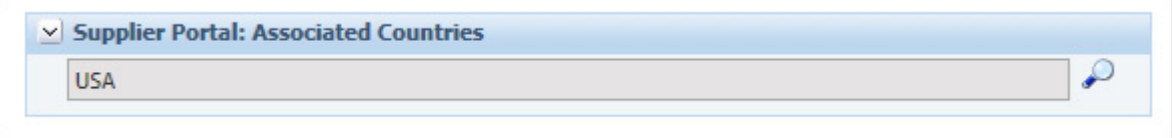

#### **Access Privileges Section**

This section is read-only and is displayed if object level security is enabled. Object level security privileges are group-defined, so this section displays once a group is added and saved to the user profile. A privilege consists of a security classification and an access level. Refer to the *Agile Product Lifecycle Management for Process Security Configuration Guide* for more information.

| Inherits Parent Privileges:                             |                         |
|---------------------------------------------------------|-------------------------|
| <b>Security Classification</b>                          | Read                    |
| Attachments -- Contextual (SDM)                         | Highly Restricted (500) |
| Attachments -- NonContextual (SDM)                      | Has Access (100)        |
| Design Section (Custom Sections)                        | Highly Restricted (500) |
| MSDS (Extended Attributes)                              | Highly Restricted (500) |
| Non Contextual (Custom Sections) (Custom Sections)      | Has Access (100)        |
| Non Contextual Design Attribute (Extended Attributes)   | Has Access (100)        |
| Non-Spec Sourcing Approval (Sourcing Approval Non-Spec) | Has Access (100)        |
| NPD Metric (NPD Metric)                                 | Has Access (100)        |
| Package Compatibility (Extended Attributes)             | Highly Restricted (500) |
| Package Compatibility Section (Custom Sections)         | Highly Restricted (500) |

*Figure 2–14 Access Privileges section*

#### <span id="page-21-0"></span>**UGM Admin Privileges Section**

This section should only be used if the user you are managing is a UGM administrator. Use the UGM Admin Privileges section to limit which business units and segments the UGM administrator has rights to assign. For example, if North America is added to the GSM Business Units field, the UGM administrator would only be able to assign the North America business unit and its children to UGM users they manage or create.

**Note:** Depending on your configuration this section may not appear.

*Figure 2–15 UGM Admin Privileges section* 

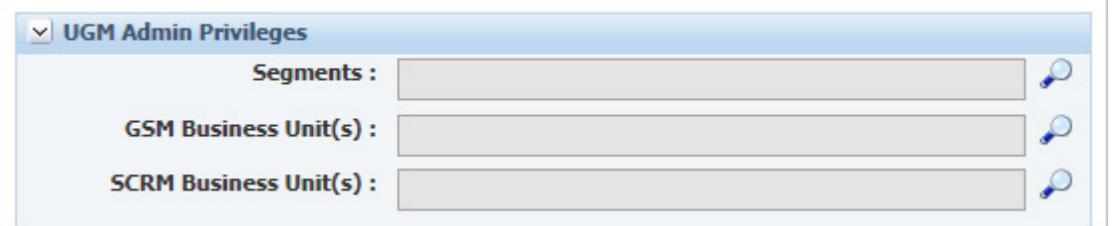

To specify which GSM business units the administrator can assign to users:

- **1.** Click the **GSM Business Unit(s)** link. ADMN displays a dialog box listing available GSM business units.
- **2.** Select the checkboxes of the business units the administrator can assign, and then click **Done**. Your selections populate the GSM Business Units grid.
- **3.** Click **Save**.

Repeat these steps to add segments and SCRM business units.

### **Approval/Audit Tab**

The information in the Approval/Audit tab is read only and is for viewing purposes only.

### <span id="page-22-0"></span>*Figure 2–16 Approval/Audit tab*

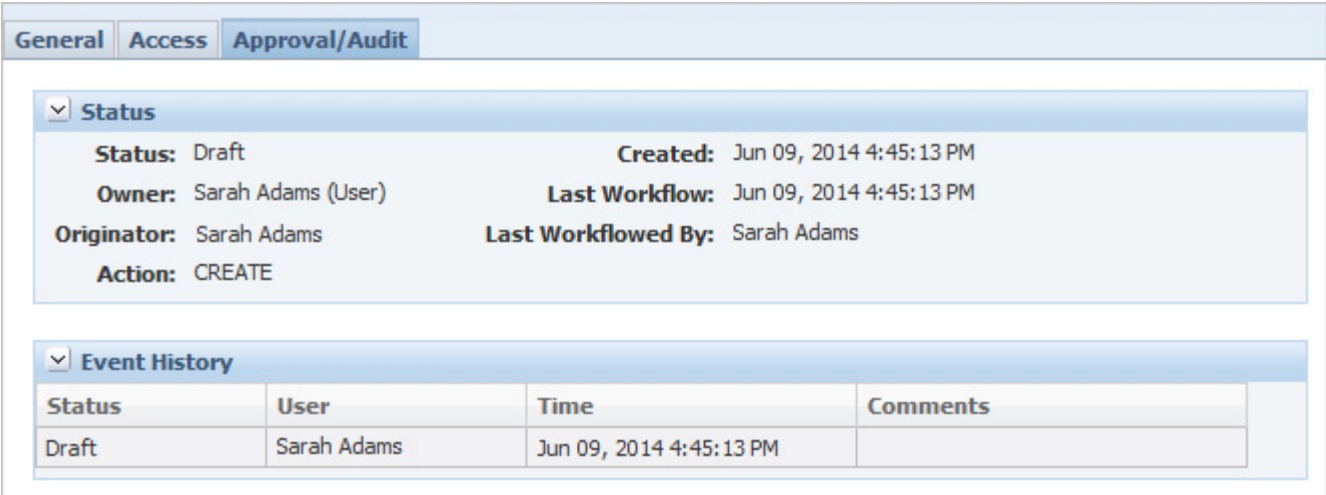

### <span id="page-22-1"></span>**Status Section**

The Status section of the Approval/Audit tab contains the following information:

- Status-Displays the user request status.
- **Owner—Displays the owner of the request.**
- **Originator**—Displays the UGM administrator that initiated the change request.
- Action—Indicates whether the change request created a new user ("Create") or modified an existing user ("Edit").
- Created—Displays the date and time when the request was made.
- **Last Workflow—Displays the date and time when the request was last** workflowed.
- **Last Workflowed By**—Displays the person who last workflowed the request.

### <span id="page-22-2"></span>**Event History Section**

The Event History section of the Approval/Audit tab contains a listing of events that have occurred for the request. It includes the following information:

- **Status—Displays the user request status for this event.**
- **User**—Displays the person who recorded this event.
- Time—Displays the time and date when the event was recorded.
- **Comments**—Displays any comments appended to this event.

### <span id="page-22-3"></span>**Editing Users**

To edit a user:

**1.** Click **Open > User Profile** in the action menu and search for the user to modify.

- **2.** Click the login name of the user in the returned search results to display the user profile.
- **3.** In the action menu, click **Create Change Request** to initiate a change request.
- **4.** Make edits to the user profile by following the instructions starting with step 2 of ["Creating a User" on page](#page-12-1) 2-3.
- **5.** Click **Save & Close**.

**Note:** Upon saving, UGM places the request in draft mode. You can continue to edit it until the change request is canceled or submitted for review.

**6.** Click **Workflow** to submit your change request for review and follow the workflow instructions as listed in step 5 of ["Creating a User" on page](#page-12-1) 2-3.

### <span id="page-23-0"></span>**Copying a User Profile**

You can create a new user profile by copying an existing one. The copied data includes business units, available languages, user preferences, and the access information defined on the Access tab.

To copy a user profile:

- **1.** Click **Open > User Profile** in the action menu and search for the user profile to copy.
- **2.** Click the login name of the user in the returned search results to display the user profile.
- **3.** In the action menu, click **Copy**.
- **4.** Enter/review information in the General, Access, and Approval/Audit tabs. Refer to ["General Tab" on page](#page-13-0) 2-4 through ["Approval/Audit Tab" on page](#page-22-0) 2-13 for more information.
- **5.** Click **Save & Close**.

**Note:** Upon saving, UGM places the request in draft mode. You can continue to edit it until the change request is canceled or submitted for review.

**6.** Click **Workflow** to submit your change request for review and follow the workflow instructions as listed in step 5 of ["Creating a User" on page](#page-12-1) 2-3.

# <span id="page-23-1"></span>**Using User Approval Workflows**

Depending on your configuration, all change requests need to be workflowed. The approval workflow process is the basis for ensuring compliance and auditing. The solution works in two modes:

**Noncompliance Enforcement**—In this mode an approver can approve change requests that they have originated, including changes to their own profile.

**Compliance Enforcement**—The compliance mode prevents approvers from approving their own requests or making changes to their own profiles.

### <span id="page-24-0"></span>**Approving a Request**

To approve a request, you must belong to a group with the role of [UGM\_USER\_ APPROVER]. When a change request is submitted for your approval, you are notified by email and the change request appears in your Action Items list (see ["Managing](#page-11-1)  [Action Items" on page](#page-11-1) 2-2).

To approve a request:

- **1.** Click the name of the user in your Action Items list to display the change request.
- **2.** Review all data entered for the request in the General, Access, and Approval/Audit tabs. For details on how to use the General, Access, and Approval/Audit tabs, see ["Creating a User" on page](#page-12-1) 2-3.
- **3.** When you are ready to transition the workflow, click **Workflow** in the action menu to display the Workflow dialog box.
- **4.** In the Workflow dialog box, under Next Action, click the drop-down list and make your selection as follows:
	- Approved—Approves the change request and notifies the originator by email.
	- **Not approved—Sends the change request to the originator for modification** and notifies originator by email.
	- Canceled—Terminates the change request and notifies the originator by email.

**Note:** Any of the emails sent in the above three options includes the comments that you entered in the Workflow dialog box.

- **5.** In the Workflow dialog box, click the move step forward icon to move the change request to the next step.
- **6.** If the change request was approved, flush the user cache group in CACHE management. See Chapter [4, "Reference Cache"](#page-40-2) for more information.

# <span id="page-24-1"></span>**Exporting and Importing User Data**

As an administrator, you perform all user creation and edit tasks in a staging environment. As a result, once you have made final user request approvals, you must export these out of the staging environment. You must then import them into the production environment, making the changes active.

**Warning: Before exporting users, you must export all groups associated with those users.**

### <span id="page-24-2"></span>**Exporting Users from Your Staging Environment**

To export user data from your staging environment:

Log in to your staging environment.

- **1.** Click **Export** in the action menu. UGM displays the Export page.
- **2.** Click **Add New** in the Users to Export section. UGM displays a search page to assist you in searching for various users to export.
- **3.** Use the search page to search for users to export.

**Note:** To search for users that were edited on a certain date, select the "Last Updated" option from the key field drop-down list, and then use the other search fields to select a date.

- **4.** From the search results, click each user name to export. The names that you clicked appear in the Selected Items box at the bottom of the search page.
- **5.** When you have made your selections, click **Done** at the bottom right of the page. The dialog box closes and your group selections display in the Users to Export section.
- **6.** Click **Export** at the bottom of the page. A dialog box appears, allowing you to select the location on your hard drive to export the user data to.
- **7.** Click **Save**. A Save As dialog box displays.
- **8.** Click **Save**. Agile PLM for Process encrypts the selected user data in a single file, closes the dialog box, and saves the encrypted file to your local drive.

### <span id="page-25-0"></span>**Importing Users into Your Production Environment**

To import data into your production environment:

- **1.** Log in to your production environment.
- **2.** Click **Import** in the action menu. UGM displays the Import page, as [Figure](#page-25-1) 2–17 shows.

<span id="page-25-1"></span>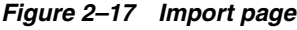

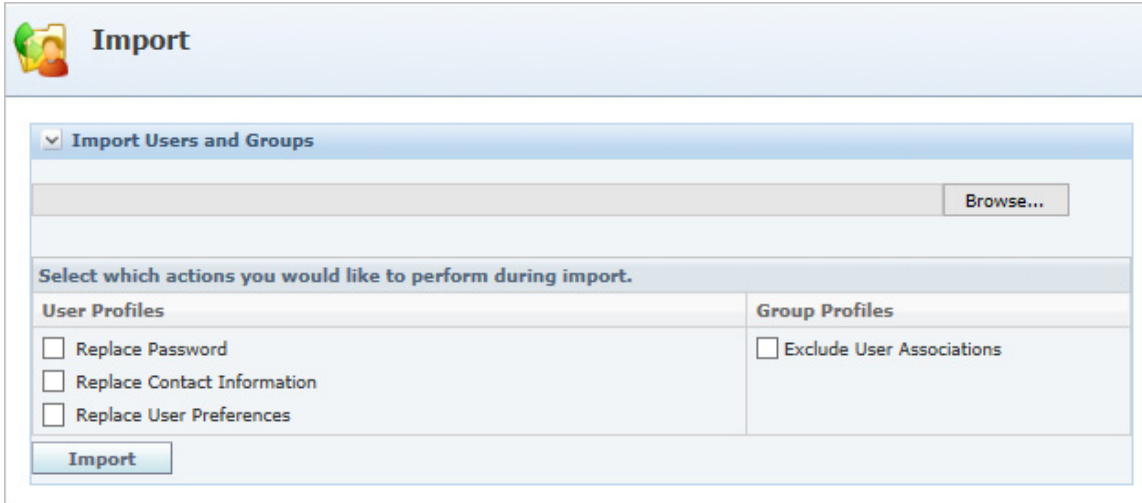

- **3.** Click **Browse** to locate and select the encrypted file that you exported from the staging environment.
- **4.** Optionally, select other actions to perform during import. For user profiles:
	- **Replace Password—Check this option to overwrite the user's password. By** default this field is unchecked.
	- **Replace Contact Information—Check this option to overwrite the user's** contact information. By default this field is unchecked.

■ **Replace User Preferences—Check this option to overwrite the user's** preferences. By default this field is unchecked.

For group profiles:

- **Exclude User Associations—By default all group to user associations go with** your import. If you do not want to carry over user associations, click **Exclude User Associations**. Checking this option imports your group without its assigned user list. This is valuable when you are making a non-user change to a group and still want to maintain your import environment's current membership list.
- **5.** Click **Import** at the bottom of the page.
- **6.** In the production environment, flush the user cache group, as described in ["Reference Cache" on page](#page-40-2) 4-1.

# <span id="page-28-2"></span><sup>3</sup>**Using UGM to Manage Groups**

<span id="page-28-0"></span>This chapter introduces the User Group Management (UGM) application and explains how to maintain groups within Agile PLM for Process. Topics in this chapter include:

- [Accessing UGM and Using Roles](#page-28-1)
- **[Managing Action Items](#page-29-1)**
- **[Searching for Groups](#page-29-2)**
- **[Creating a Change Request](#page-29-3)**
- [Using Group Approval Workflows](#page-36-0)
- **[Exporting and Importing Group Data](#page-38-0)**

## <span id="page-28-1"></span>**Accessing UGM and Using Roles**

The User Group Management (UGM) application enables you to create, modify, search for, import, and export users and groups. This chapter discusses the group-related features of the UGM application.

**Note:** Perform group creation and modification tasks in a staging environment. Once you have set up your groups, you can export them to a production environment.

When you log in to Agile PLM for Process, you access the UGM application by clicking **UGM** in the left navigation panel. Agile PLM for Process displays a left navigation panel with the following user management options, most of which are discussed in detail in this chapter:

- **Action Items**
- Users (see Chapter [2, "Using UGM to Manage Users"](#page-10-2))
- **Groups**
- **Import**
- **Export**

### <span id="page-29-0"></span>**Associated Roles**

Three user roles are associated with UGM groups:

[UGM\_GLOBAL\_ADMIN]—Can see and use the Create User and Create User Group buttons and initiate user change requests.

[UGM\_USER\_ADMIN]—Can see and use the Create User button and initiate user change requests.

[UGM\_GROUP\_APPROVER]—Can approve UGM group change requests.

## <span id="page-29-1"></span>**Managing Action Items**

When you click **Action Items**, the Action Items table displays. This table lists your pending administrative tasks, as described in ["Managing Action Items" on page](#page-11-4) 2-2.

## <span id="page-29-2"></span>**Searching for Groups**

Groups are simply collections of users and roles. You can create groups according to functional area, business unit, geographical area, and so on.

As an administrator, you often need to search for groups. When you click **Groups** in the left navigation panel of the UGM application, the Groups search page displays group search options, as shown in [Figure](#page-29-5) 3–1. See the Agile Product Lifecycle Management for Process Getting Started Guide for more information on searching.

<span id="page-29-5"></span>*Figure 3–1 Group Profile Search page*

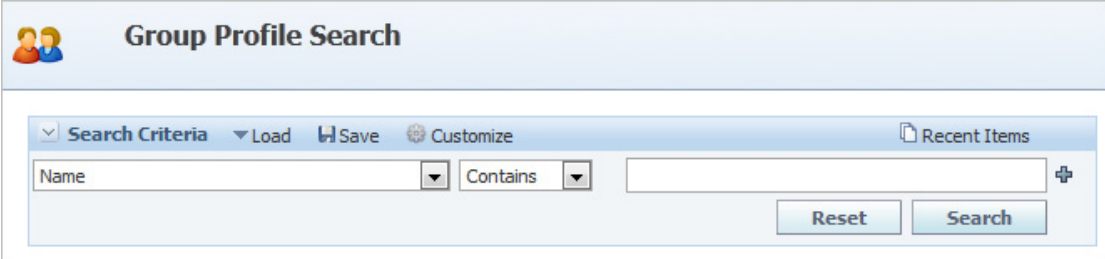

## <span id="page-29-3"></span>**Creating a Change Request**

To create a new group or make any changes to an existing group, you must initiate a change request and advance it through the workflow. See ["Creating Groups"](#page-29-4) below and ["Editing Existing Groups" on page](#page-35-3) 3-8 for more information.

### <span id="page-29-4"></span>**Creating Groups**

To create a new group:

**1.** Click **New > Group Profile** in the action menu. UGM displays the Group Change Request page, as shown in [Figure](#page-30-0) 3–2.

<span id="page-30-0"></span>*Figure 3–2 Group Change Request page*

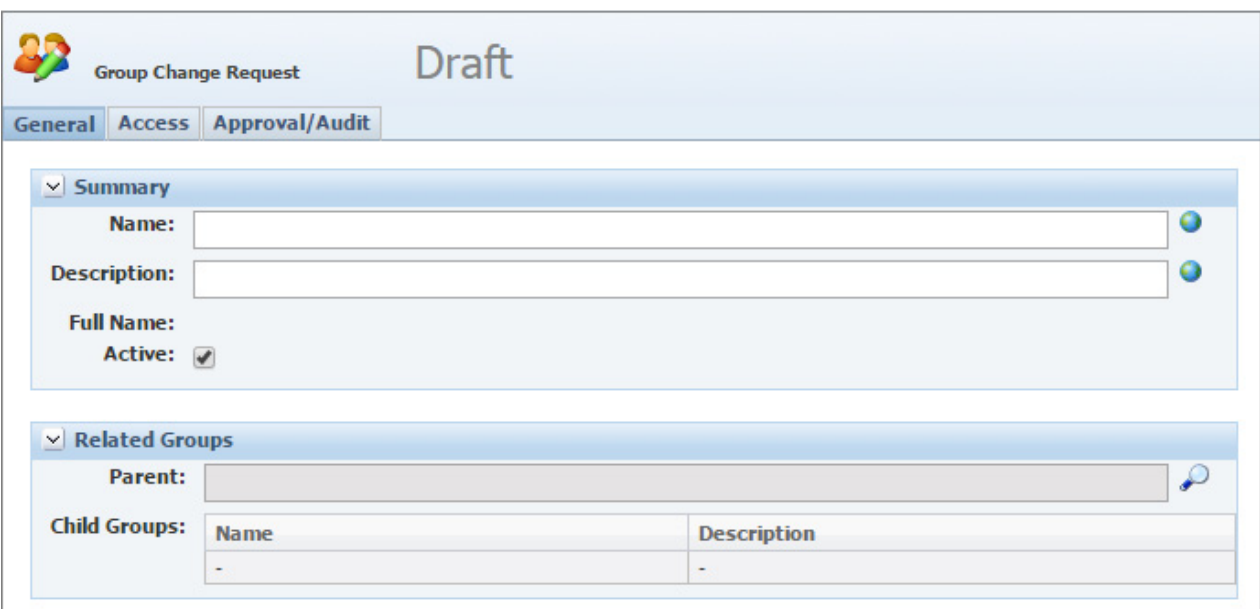

- **2.** Enter information described in the following sections for the General, Access, and Approval/Audit tabs of the page.
- **3.** Click **Save & Close**.

**Note:** Upon saving, UGM places the request in draft mode. You can continue to edit it until the change request is canceled or submitted for review.

**4.** Submit your change request for review by clicking **Workflow**. Agile PLM for Process displays the Workflow dialog box, as [Figure](#page-30-1) 3–3 shows.

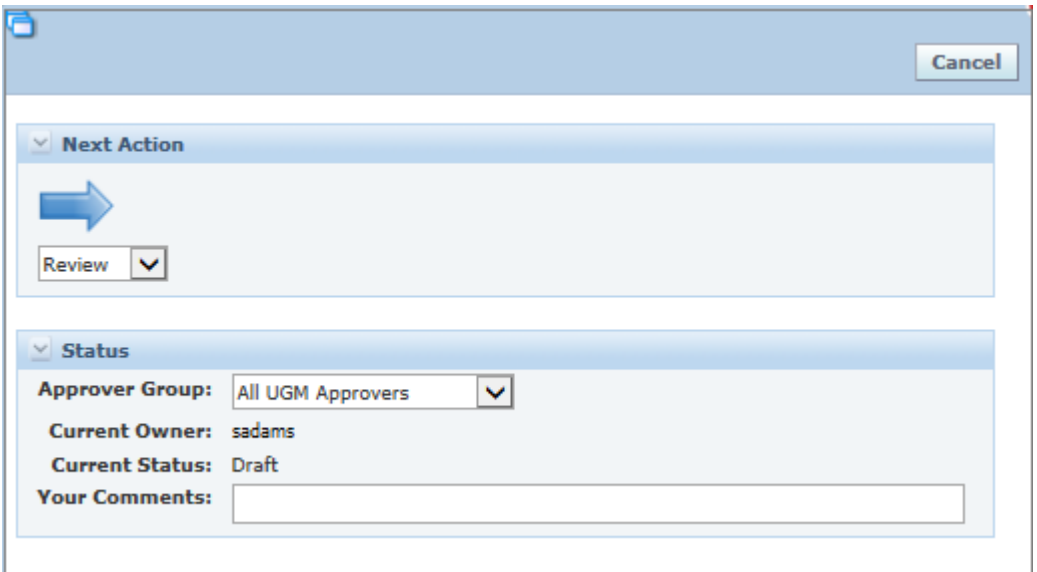

<span id="page-30-1"></span>*Figure 3–3 Workflow dialog box*

- **5.** In the Workflow dialog box, under Next Action, click the drop-down list and make your selection as follows:
	- **Review—Submits the change request to the selected approver group for** review and notifies the approver(s) by email. The email includes the comments that you entered in the workflow dialog box.
	- **Canceled—Terminates the change request.**
- **6.** In the Approver Group drop-down list, select the group of users who must review your change request. The drop-down list contains all groups with the [UGM\_ GROUP\_APPROVER] role. (This option is only available if you select Review for the Next Action.)
- **7.** Click the move step forward icon to move the change request to the next step.
- **8.** Once an approver reviews your request, UGM notifies you of the status of your request by email.

### <span id="page-31-0"></span>**General Tab**

### <span id="page-31-1"></span>**Summary Section**

Enter the following group information in the Summary section of the General tab.

#### *Figure 3–4 Summary section*

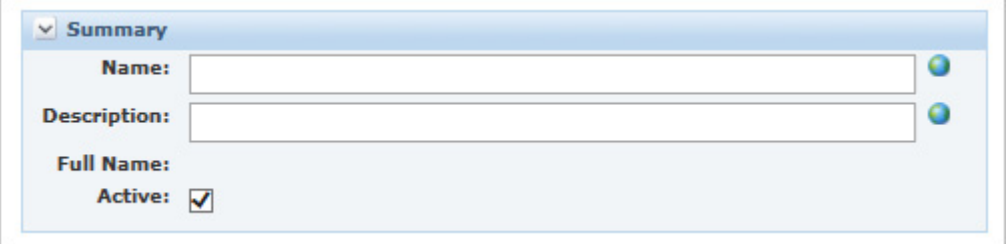

- **Name**—Click the set alternate language text icon to display the translation dialog box. Next to the preferred language for this group, enter a group name in the provided text box. Click the apply changes icon to apply your changes. Select **Done** to close the dialog box and update the Name field. This is a required field.
- **Description—Click the alternate language text icon to display the translation** dialog box. Click the edit icon next to the preferred language for this group, and then enter a group description in the provided text box. Click the apply changes icon to apply your changes. Select **Done** to close the dialog box and update the **Description** field.
- **Full Name—This is a read only field. It contains the full name (or parent/child**) hierarchical path) for the group, as entered in the Related Groups section of the General tab.
- Active—Make the group active or inactive.

### <span id="page-31-2"></span>**Related Groups Section**

Enter the following group information in the Related Groups section of the General tab.

*Figure 3–5 Related Groups section*

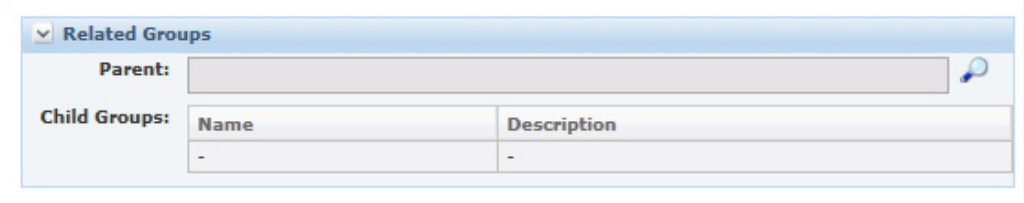

- **Parent—Click the search icon to assign the group to a parent group.** A dialog box displays for your selection. A group can belong to only one parent group. Parent groups are hierarchical.
- Child Groups-This is a read only field. The Child Groups table displays any child groups assigned to the group.

**Access Tab**

<span id="page-32-0"></span>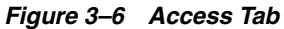

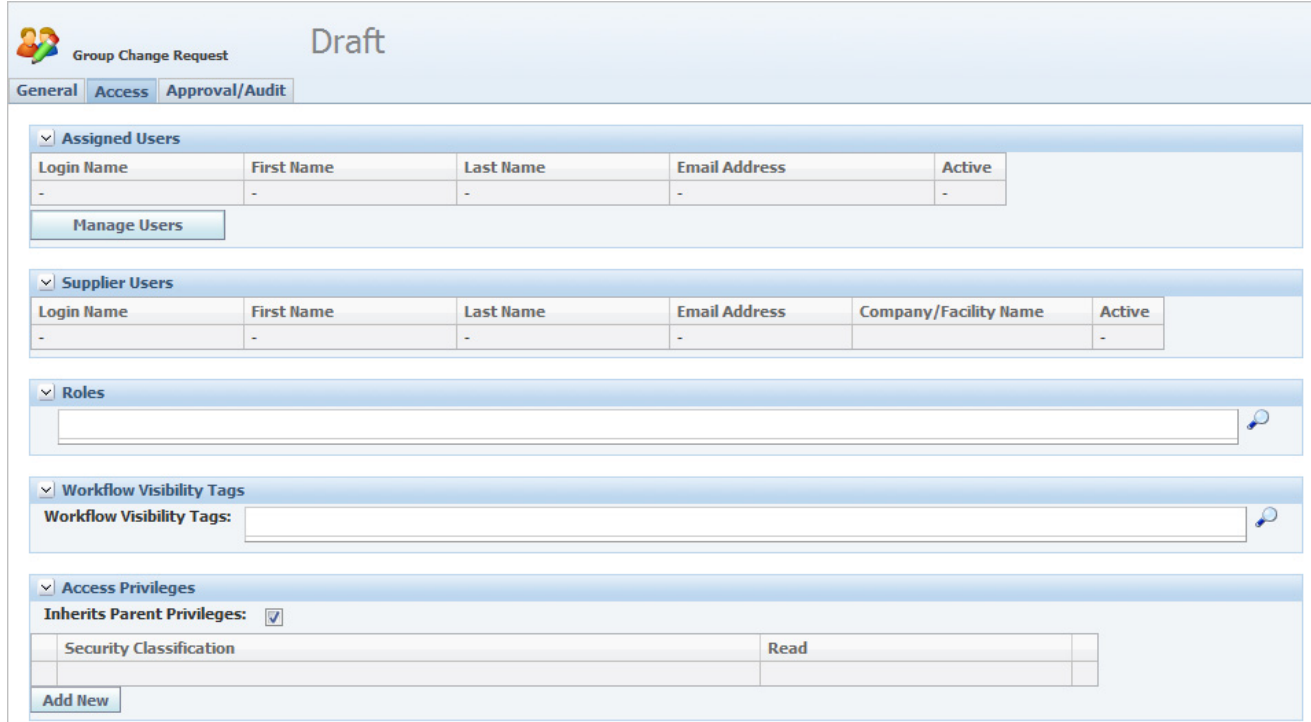

#### <span id="page-32-1"></span>**Assigned Users Section**

The Assigned Users section of the Access tab displays users assigned to the group. Click **Manage Users** to assign users to the group. Agile PLM for Process displays a user search page. Search for and select users to add to the group. The Active column displays the status of the user, which is set in the user profile.

You can also remove users from a group by selecting the delete icon next to each user you would like to remove.

**Note:** Users can also be assigned to groups individually through their user profile. See Chapter [2, "Using UGM to Manage Users"](#page-10-2) for more details.

### <span id="page-33-0"></span>**Supplier Users Section**

The Supplier Users section of the Access tab displays the Supplier Portal users that have been assigned to this group. For more information see the *Agile Product Lifecycle Management for Process Supplier Portal Guide*.

### <span id="page-33-1"></span>**Roles Section**

The Roles section of the Access tab displays all the roles assigned to the group. Roles provide access and privileges to the group. For example, the [SCRM\_COMPANY\_ EDITOR] role allows all the users in the group to edit SCRM company profiles.

Click the search icon to assign roles to the new group. Agile PLM for Process displays a dialog box listing available roles. A group can have more than one role assigned to it; check the box next to each role to assign to the group. Roles are predefined system values that cannot be modified. For a list of predefined roles, see [Appendix](#page-42-2) A, ["System-Based Roles"](#page-42-2). Roles are also be inherited from parent groups.

### <span id="page-33-2"></span>**Workflow Visibility Tags Section**

The Workflow Visibility Tags section of the Access tab displays all the workflow visibility tags assigned to the group. Workflow Visibility tags filter EQT search results based on the specification's workflow status. See the "Controlling Specification Visibility" section of the GSM WFA chapter in the *Agile Product Lifecycle Management for Process Workflow Administration Guide* for more information. Click the search icon to assign tags to the new group. A group can have more than one visibility tag assigned to it. Visibility tags are not inherited from parent groups.

### <span id="page-33-3"></span>**Access Privileges Section**

This section is displayed if Object Level Security (OLS) is enabled. A privilege consists of a security classification and an access level. You can add contextual and non-contextual security classifications to the privileges table by clicking **Add New**. Assigning classifications to groups allows users within the group to see certain secured objects on a specification or profile. Secured objects include: Extended Attributes, Sections, Sourcing Approvals, Attachments, and Supplier Documents. Refer to the *Agile Product Lifecycle Management for Process Security Configuration Guide* for more information. The Access Privileges section contains the following:

- **Inherits Parent Privileges—Check this field to inherit privileges from the** parent group(s). For more information, refer to the "User Access Privilege Resolution" section of the *Agile Product Lifecycle Management for Process Workflow Administration User Guide*.
- **Security Classification—This table lists defined privileges, as [Figure](#page-34-0) 3–7** shows.

| Inherits Parent Privileges: v                           |                         |  |
|---------------------------------------------------------|-------------------------|--|
| <b>Security Classification</b>                          | Read                    |  |
| Attachments -- Contextual (SDM)                         | Highly Restricted (500) |  |
| Attachments -- NonContextual (SDM)                      | Has Access (100)        |  |
| Design Section (Custom Sections)                        | Highly Restricted (500) |  |
| MSDS (Extended Attributes)                              | Highly Restricted (500) |  |
| Non Contextual (Custom Sections) (Custom Sections)      | Has Access (100)        |  |
| Non Contextual Design Attribute (Extended Attributes)   | Has Access (100)        |  |
| Non-Spec Sourcing Approval (Sourcing Approval Non-Spec) | Has Access (100)        |  |
| NPD Metric (NPD Metric)                                 | Has Access (100)        |  |
| Package Compatibility (Extended Attributes)             | Highly Restricted (500) |  |
| Package Compatibility Section (Custom Sections)         | Highly Restricted (500) |  |
| SDM Attachments -- NonContextual (SDM)                  | Has Access (100)        |  |
| Spec-Related Sourcing Approval (Sourcing Approval)      | Has Access (100)        |  |
| <b>Supplier Analytics (Custom Sections)</b>             | Highly Restricted (500) |  |
| <b>Tariff Code (Extended Attributes)</b>                | Highly Restricted (500) |  |
| Transportation (Extended Attributes)                    | Highly Restricted (500) |  |
| <b>Transportation Section (Custom Sections)</b>         | Highly Restricted (500) |  |

<span id="page-34-0"></span>*Figure 3–7 Security Classification table*

To add a new classification privilege:

**1.** Click **Add New**. UGM opens a multiple selection dialog box, as [Figure](#page-34-1) 3–8 shows.

*Figure 3–8 Access classification dialog box*

<span id="page-34-1"></span>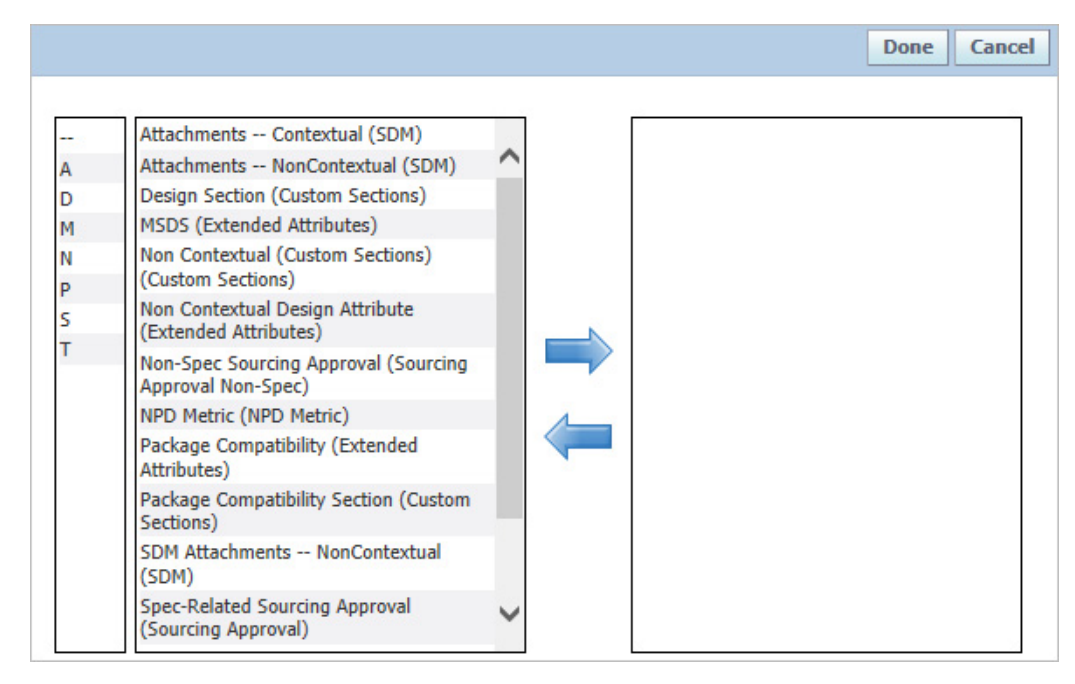

- **2.** Select the access classifications from the left and move them to the right using the add selected data icon.
- **3.** Click **Done**. You now must select the read access level for that classification in the read column.
- **4.** Select an appropriate access level from the drop-down box.
- **5.** Click the apply changes icon to apply your changes.

### **Approval/Audit Tab**

The information in the Approval/Audit tab is read-only and is for viewing purposes only.

### <span id="page-35-0"></span>*Figure 3–9 Approval/Audit tab*

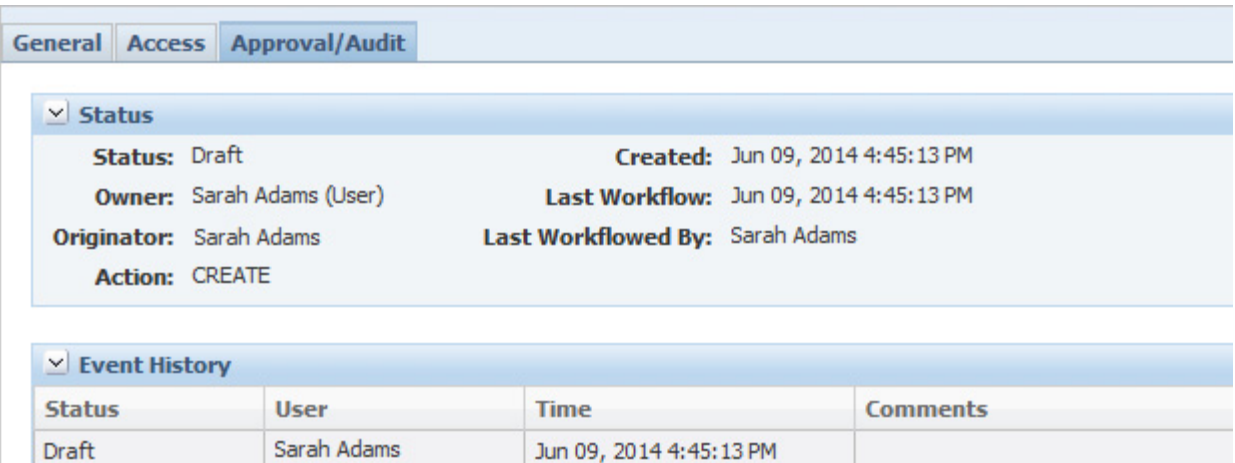

### <span id="page-35-1"></span>**Status Section**

The Status section of the Approval/Audit tab contains the following information:

- **Status—The group request status.**
- **Owner—The owner of the request.**
- Originator—The UGM administrator who initiated the change request.
- **Action—Displays whether the change request created a new group ("Create")** or modified an existing group ("Edit").
- **Created—The date and time when the request was made.**
- Last Workflow—The date and time when the request was last workflowed (changed).
- **Last Workflowed By—The person who last workflowed the request.**

### <span id="page-35-2"></span>**Event History Section**

The Event History section of the Approval/Audit tab contains a listing of workflow events that have occurred for the request. It includes the following information:

- **Status—The group request status for this event.**
- User—The person who recorded this event.
- **Time**—The time and date when the event was recorded.
- **Comments**—Any comments appended to this event.

### <span id="page-35-3"></span>**Editing Existing Groups**

As an administrator, you need to be able to edit existing groups.

To edit an existing group:

**1.** Click **Open > Group Profile** in the action menu and search for the group to modify.

- **2.** Click the linked **Full Name** of the group in the search results provided to display the group profile.
- **3.** In the action menu, click **Create Change Request** to initiate a change request.
- **4.** Make edits to the group profile using the instructions provided in ["Creating](#page-29-4)  [Groups" on page](#page-29-4) 3-2.
- **5.** Click **Save & Close**.

**Note:** Upon saving, UGM places the request in draft mode. You can continue to edit it until the change request is canceled or submitted for review.

- **6.** Click **Workflow** to move your change request to the next step or action.
- **7.** In the Workflow dialog box, under Next Action, click the drop-down list and make your selection as follows:
	- **Review—Submits the change request to the selected approver group for** review and notifies the approver(s) by email. The email includes the comments that you entered in the workflow dialog box.
	- **Canceled**—Terminates the change request.
- **8.** In the Approver Group drop-down list, select the group of users who must review your change request. The drop-down list contains all groups with the [UGM\_ GROUP\_APPROVER] role. (This option is only available if you selected **Review** for the Next Action.)
- **9.** In the Workflow dialog box, click the move step forward icon to move the request to the next step.
- **10.** Once an approver reviews your request, UGM notifies you by email of the status of your request.

## <span id="page-36-0"></span>**Using Group Approval Workflows**

Depending on your configuration, all change requests need to be advanced through a workflow. The solution works in two modes:

- **Noncompliance Enforcement—In this mode as an approver you can approve** change requests that you have originated, including changes to your own profile.
- **Compliance Enforcement—The compliance mode prevents you (as an approver)** from approving your own requests or from making changes to your own profile.

### <span id="page-36-1"></span>**Approving a Request**

To approve a group request, you must belong to a group with the role of [UGM\_ GROUP\_APPROVER]. When a change request is submitted for your approval, you are notified by email and the change request is added to your Action Items list (see ["Managing Action Items" on page](#page-29-1) 3-2).

To approve a request:

- **1.** Click the name of the group in the Action Items table to display the change request.
- **2.** Review all data entered for the request in the General, Access, and Approval/Audit tabs. Refer to ["General Tab" on page](#page-31-0) 3-4 through

["Approval/Audit Tab" on page](#page-35-0) 3-8 for more information.

- **3.** When you are ready to advance the request in the workflow, click **Workflow** in the action menu to display the Workflow dialog box.
- **4.** In the Workflow dialog box, under Next Action, click the drop-down list and make your selection as follows:
	- Approved—Approves the change request and notifies the originator by email. The email includes the comments that you entered in the workflow dialog box.
	- **Not approved—Sends the change request back to the originator for** modification and sends an email notification. The email includes the comments that you entered in the workflow dialog box.
	- **Canceled—Terminates the change request and notifies the originator by email.**
- **5.** In the Workflow dialog box, click the move step forward icon to move the change request to the next step.
- **6.** If the change request was approved, the user cache group needs to be flushed before the changes are available. See ["UGM Cache" on page](#page-40-3) 4-1 for more information.

# <span id="page-38-0"></span>**Exporting and Importing Group Data**

As an administrator, you perform all group creation and editing tasks in a staging environment. As a result, once you have made final group request approvals, you must export these profiles from the staging environment and then import them into the production environment, making the changes live.

### <span id="page-38-1"></span>**Exporting Groups from Your Staging Environment**

To export group data from your staging environment:

- **1.** Log in to your staging environment.
- **2.** Click **Export** in the action menu.
- **3.** Click **Add New** in the Users to Export section. UGM displays a search page to assist you in searching for groups to export.
- **4.** Use the search page to search for groups to export.

**Note:** To search for groups that were edited on a certain date, select the "Last Updated" option from the key field drop-down list, and then use the other search fields to select a date.

- **5.** From the search results, click each group name to export. The names that you clicked appear in the Selected Items box at the bottom of the search page.
- **6.** When you have made your selections, click **Done** at the bottom right of the page. The page closes and your group selections display in the Groups to Export table.
- **7.** Click **Export** at the bottom of the page. A dialog box appears, allowing you to select the location on your hard drive to export the user data to.
- **8.** Click **Save**. A Save As dialog box displays.
- **9.** Click **Save**. Agile PLM for Process encrypts the selected groups in a single file, closes the dialog box, and saves the encrypted file to your local drive.

### <span id="page-38-2"></span>**Importing Groups into Your Production Environment**

To import group data into your production environment:

- **1.** Log in to your production environment.
- **2.** Click **Import** in the action menu. UGM displays the Import page, as shown in [Figure](#page-39-0) 3–10.

### <span id="page-39-0"></span>*Figure 3–10 Import page*

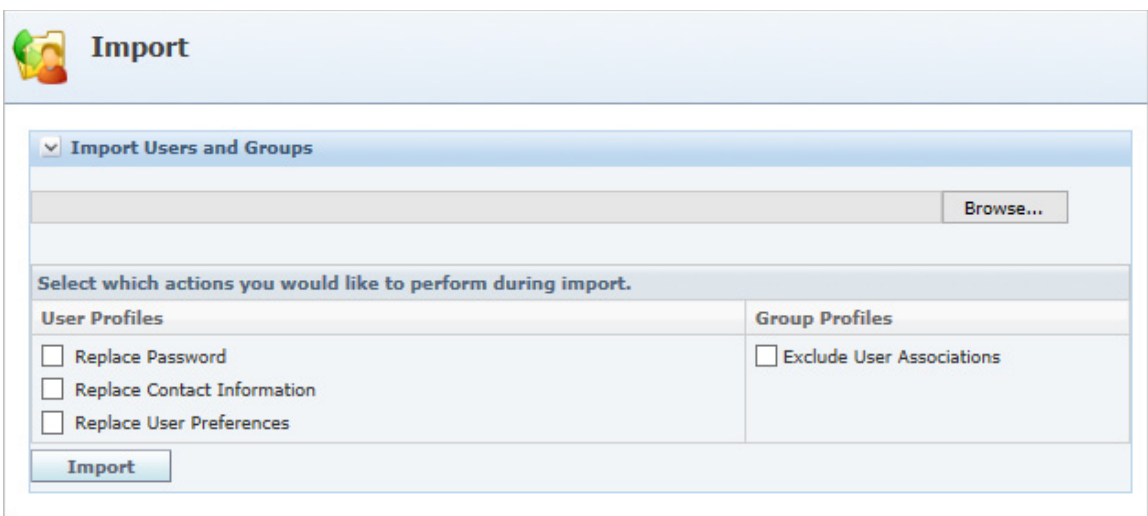

- **3.** Click **Browse** to locate and select the encrypted file that you exported from the staging environment.
- **4.** Optionally, select other actions to perform during import:
	- **Replace Password—Check this option to overwrite the user's password. By** default, this field is unchecked.
	- **Replace Contact Information—Check this option to overwrite the user's** contact information. By default this field is unchecked.
	- **Replace User Preferences—Check this option to overwrite the user's** preferences. By default this field is unchecked.

For group profiles:

- **Exclude User Associations—By default all group to user associations go with** your import. If you do not want to carry over user associations, click **Exclude User Associations**. Checking this option imports your group without its assigned user list. This is valuable when you are making a non-user change to a group and still want to maintain your import environment's current membership list.
- **5.** Click **Import**.
- **6.** In the production environment, flush the user cache group, as described in ["UGM](#page-40-3)  [Cache" on page](#page-40-3) 4-1.

# <span id="page-40-2"></span>**Reference Cache**

<span id="page-40-0"></span>This chapter outlines UGM-related cache tasks. For full details around cache management, see the CACHE chapter of the *Agile Product Lifecycle Management for Process Administrator User Guide*.

# <span id="page-40-4"></span><span id="page-40-3"></span><span id="page-40-1"></span>**UGM Cache**

[Figure](#page-40-4) 4–1 below shows the UGM option for CACHE. To refresh the UGM option, select this cache type and flush it.

| <b>Select Cache Group:</b>                                                                                                    |                                |            | <b>Select a Date and Time:</b> |            |     |                |                         |                |
|----------------------------------------------------------------------------------------------------|--------------------------------|------------|--------------------------------|------------|-----|----------------|-------------------------|----------------|
| $\checkmark$<br><b>User Cache Group</b>                                                                                                    |                                | ≤          | December 2014                  |            |     |                |                         | ×              |
|                                                                                                    |                                | <b>Sun</b> | Mon                            | <b>Tue</b> | Wed | <b>Thu</b>     | Fri                     | Sat            |
|                                                                                                    |                                | 30         | $\mathbf{1}$                   | 2          | з   | $\overline{4}$ | 5                       | 6              |
|                                                                                                    |                                | 7          | 8                              | 9          | 10  | 11             | 12                      | 13             |
|                                                                                                    |                                | 14         | 15                             | 16         | 17  | 18             | 19                      | 20             |
|                                                                                                    |                                | 21         | 22                             | 23         | 24  | 25             | 26                      | 27             |
|                                                                                                    |                                | 28         | 29                             | 30         | 31  | 1              | $\overline{\mathbf{2}}$ | з              |
|                                                                                                    |                                | 4          | 5                              | 6          | 7   | 8              | 9                       | 10             |
| <b>Schedule Cache Flush</b>                                                                                                    |                                | v<br>1     | $: 52 \vee$                    | PM V       |     |                |                         |                |
|                                                                                                    | <b>Cache Group</b>             |            |                                |            |     |                | <b>Requested By</b>     | <b>Refresh</b> |
|                                                                                                    | Admin Data Cache Group         |            |                                |            |     |                | Prodika System          |                |
|                                                                                                    | Portal Application Cache Group |            |                                |            |     |                | Prodika System          |                |
|                                                                                                    | Admin Data Cache Group         |            |                                |            |     |                | Prodika System          |                |
| <b>Scheduled Cache Flush Queue</b><br><b>Flush Request</b><br>Nov 26, 2014 2:28 PM<br>Nov 26, 2014 2:28 PM<br>Nov 26, 2014 2:23 PM<br>Nov 26, 2014 2:23 PM | Portal Application Cache Group |            |                                |            |     |                | Prodika System          |                |
| Nov 26, 2014 10:08 AM                                                                                                    | Admin Data Cache Group         |            |                                |            |     |                | Prodika System          |                |
|                                                                                                    | Portal Application Cache Group |            |                                |            |     |                | Prodika System          |                |
|                                                                                                    | Admin Data Cache Group         |            |                                |            |     |                | Prodika System          |                |
|                                                                                                    | Portal Application Cache Group |            |                                |            |     |                | Prodika System          |                |
| Nov 26, 2014 10:08 AM<br>Nov 25, 2014 12:19 PM<br>Nov 25, 2014 12:19 PM<br>Nov 24, 2014 8:22 AM                                                            | Admin Data Cache Group         |            |                                |            |     |                | Prodika System          |                |

*Figure 4–1 UGM cache option*

# <span id="page-42-2"></span><sup>A</sup>**System-Based Roles**

<span id="page-42-0"></span>This appendix contains a list of system-based roles provided with Agile PLM for Process.

# <span id="page-42-1"></span>**Roles**

The following definitions include references to Agile PLM for Process applications, group profiles, and user profiles. For more information on the applications, refer to the applicable user guide. For more information about groups, see Chapter [3, "Using UGM](#page-28-2)  [to Manage Groups"](#page-28-2). For more information about user profiles and site access, see Chapter [2, "Using UGM to Manage Users"](#page-10-2).

| Role                                      | <b>Definition</b>                                                                                                    |
|-------------------------------------------|----------------------------------------------------------------------------------------------------|
| [ACCESS_LEVEL_EDITOR]                     | Can edit access levels in Global Specification Management (GSM).                                                                                                    |
| [ADD_CUSTOM_SECTION]                      | Can add custom sections.                                                                                                    |
| [ADD_EXT_ATT]                             | Can add extended attributes.                                                                                                    |
| [ARCHIVED SCRM VIEWER]                    | Can view archived SCRM companies, facilities and contact profiles in<br>EQT search results and various SCRM grids.                                                                                                    |
| [AVAILABLE_UOM_ADMIN]                     | Can manage units of measure (UOM) conversions in the Available<br>UOM control as long as the specification has not been consumed on<br>another specification.                                                                               |
| [CACHE_ADMIN]                             | Has access to the CACHE application and can schedule flushes<br>related to taxonomy, workflow, user group, administrator data, and<br>extended attributes/sections.                                                                         |
| [CACHE_SERVER_VIEWER]                     | Can see the Server column in the cache details pop-up window.                                                                                                    |
| [CAN_RERESOLVE_WORKFLOWS]                 | Can re-resolve workflows.                                                                                                    |
| [CAN_RERESOLVE_WORKFLOWS_<br><b>SCRM]</b> | Can re-resolve workflows in Supply Chain Relationship Management<br>(SCRM).                                                                                                    |
| [CHANGE OWNER]                            | Can change the owner on specifications or ADMN lists. For single<br>change, the user must have specification edit permission. For bulk<br>change, the user must also have the ADMN site access role [DATA_<br>ADMIN] or [SUPER_DATA_ADMIN]. |
| [COMPANY_CREATOR]                         | Can create company records in the SCRM (Supply Chain Relationship<br>Management) application.                                                                                                    |
|                                           | Always include SCRM_COMPANY_READER in the group with this<br>role.                                                                                                    |

*Table A–1 System-based roles* 

*Table A–1 System-based roles* 

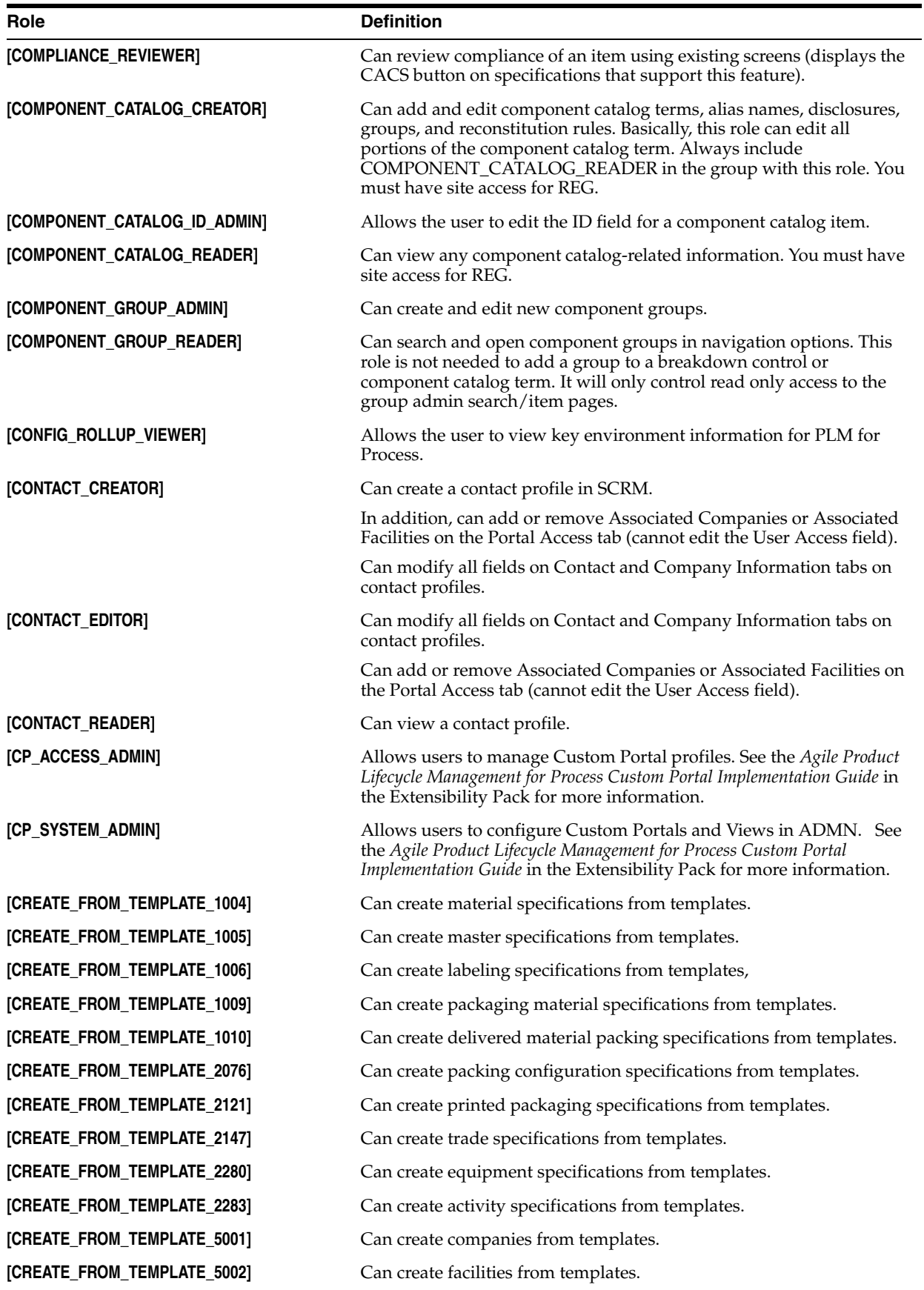

*Table A–1 System-based roles* 

| Role                                 | <b>Definition</b>                                                                                                    |
|--------------------------------------|----------------------------------------------------------------------------------------------------|
| [CREATE_FROM_TEMPLATE_5012]          | Can create specification related sourcing approvals from templates.                                                                                                    |
| [CREATE_FROM_TEMPLATE_5019]          | Can create non-specification related sourcing approvals from<br>templates.                                                                                                    |
| [CREATE_FROM_TEMPLATE_5750]          | Can create nutrient profiles from templates.                                                                                                    |
| [CREATE_FROM_TEMPLATE_5816]          | Can create formulation specifications from templates.                                                                                                    |
| [CREATE_FROM_TEMPLATE_6500]          | Can create menu item specifications from templates.                                                                                                    |
| [CREATE_FROM_TEMPLATE_6501]          | Can create product specifications from templates.                                                                                                    |
| [CREATE_FROM_TEMPLATE_7002]          | Can create issues from templates.                                                                                                    |
| [CREATE_FROM_TEMPLATE_7003]          | Can create actions from templates.                                                                                                    |
| [CREATE_FROM_TEMPLATE_7004]          | Can create audits from templates.                                                                                                    |
| [CSS_ADMIN]                          | Can create, read, edit, and manage Trans-active Item Publications<br>(TIP) / Publication Path documents.                                                                                                    |
| [CUSTOM_REPORTER]                    | Can view custom reports.                                                                                                    |
| [CUSTOM_SECTION_DENORM_ENABLER]      | Can edit the custom section's Include in De-normalization checkbox.                                                                                                    |
| [DATA_ADMIN]                         | Has access to the ADMN (Manage Core Data) application.                                                                                                    |
| [DENORMALIZED_CUSTOM_SECTION_EDITOR] | Once a custom section has been activated (status of active, inactive,<br>archived) and is flagged as Include in De-normalization, a user needs<br>this role to make any edits to the custom section. Users without this<br>role do not see the Edit action button.                                    |
| [DRL_CREATOR]                        | Can see the Create New and Create Copy buttons in Document<br>Reference Library (DRL). Always include DRL_VIEWER in the group<br>with this role.                                                                                                    |
| [DRL_EDITOR]                         | Can see the Edit button in DRL. Always include DRL_VIEWER in the<br>group with this role.                                                                                                    |
| [DRL_VIEWER]                         | Can view DRL documents.                                                                                                    |
| [EA_SECTION_CREATOR]                 | Can see the <b>Create New</b> button on custom sections in ADMN (Data<br>Administration) and can see the Edit button.                                                                                                    |
| [EQ_ACCESS_LEVEL_EDITOR]             | Can edit access levels in eQ.                                                                                                    |
| [EQ_TEMPLATE_CREATOR]                | Can create templates in eQ.                                                                                                    |
|                                      | [EXTERNALLY_MANAGED_CROSS_REF_ADMIN] Can edit the GSM Cross Reference data even when the column is<br>locked in ADMN. Can set the Managed Externally flag in ADMN.<br>This role only applies if the system is configured for externally<br>managed cross references.                                  |
| [FACILITY_CREATOR]                   | Can create facility records in SCRM. Always include SCRM_<br>FACILITY_READER in the group with this role and SCRM_EDITOR.                                                                                                    |
| [FRM_ OPTIMIZATION]                  | Can access a formulation specification's optimization tool in GSM.                                                                                                    |
| [FRM_REFRESH_HIERARCHY]              | Can run refresh hierarchy on formulation/Hierarchy Navigator. For<br>single refresh, the user must have specification edit permission to all<br>formulations that are in the hierarchy. For bulk change, the user must<br>also have the ADMN site access role [DATA_ADMIN] or [SUPER_<br>DATA_ADMIN]. |
| [GSM_PRINT_ADMIN]                    | Can create/edit the print models for process specification<br>worksheets.                                                                                                    |
| [HIDDEN_SA_VIEWER]                   | Can search hidden SCRM sourcing approvals and can access the<br>Show Hidden Sourcing Approvals toggle in Profile and Preferences.                                                                                                    |

*Table A–1 System-based roles* 

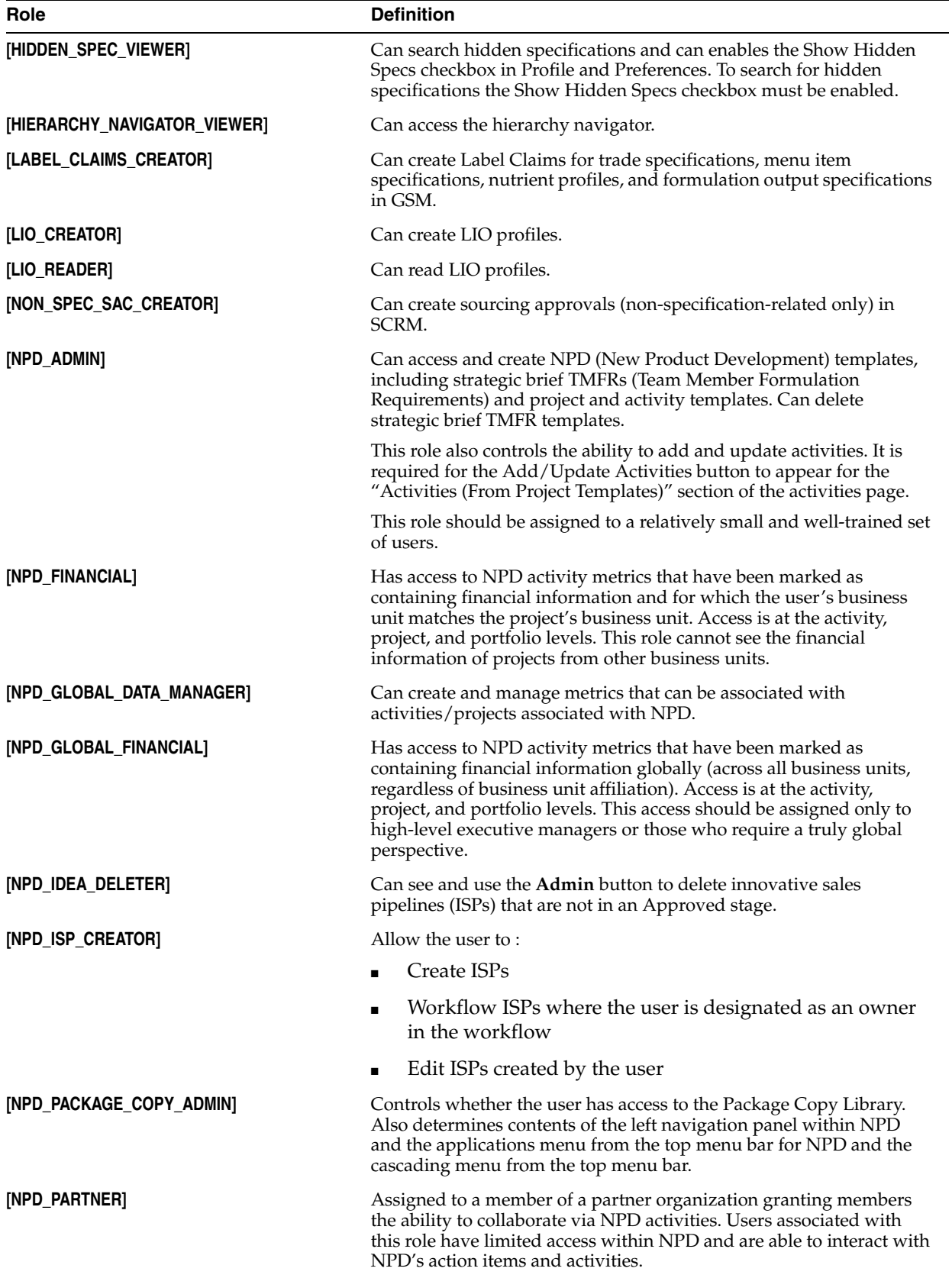

*Table A–1 System-based roles* 

| Role                         | <b>Definition</b>                                                                                                    |
|------------------------------|----------------------------------------------------------------------------------------------------|
| [NPD_PROJECT_DELETER]        | Can view and use the Remove Project radio button within the Project<br>Administration section on an NPD project.                                                                                                    |
| [NPD_SA]                     | Can create, edit, and manage the workflow of projects, strategic<br>briefs, signature documents, activities, and templates across all<br>business units. This role should only be granted to a few users who<br>are responsible for troubleshooting and implementing NPD<br>worldwide. This role bypasses all document-level and business<br>unit-specific security but does not bypass segment security. |
| [NPD_SA_READER]              | Can view all projects within NPD, regardless of document-level and<br>business unit-specific security. This role does not bypass segment<br>security.                                                                                                    |
| [NUTRIENT_ANALYSIS_CREATOR]  | Can create nutrient analysis documents within the NSM application.<br>You must have site access for REG checked on the user profile in<br>order for this role to work properly. Always include NUTRIENT_<br>ANALYSIS_READER in the group with this role.                                                                                                    |
| [NUTRIENT_ANALYSIS_READER]   | Can view nutrient analyses.                                                                                                    |
| [NUTRIENT_COMPARER]          | Can view nutrient analysis and nutrient composite documents for<br>comparison purposes. This role can compare these documents with<br>all available specification type nutrition information in Nutrition<br>Surveillance Management (NSM). You must have site access for REG<br>checked on the user profile in order for this role to work properly.                                                     |
| [NUTRIENT_COMPOSITE_CREATOR] | Can create nutrient composite documents within the Nutrition<br>Surveillance Management (NSM) application. You must have site<br>access for REG checked on the user profile in order for this role to<br>work properly. Always include NUTRIENT_COMPOSITE_READER<br>in the group with this role.                                                                                                    |
| [NUTRIENT_COMPOSITE_READER]  | Can view nutrient composites.                                                                                                    |
| [OUTPUT_DELETER]             | Can delete External and Referenced outputs from a formulation.                                                                                                    |
| [PERFORMANCE_ADMIN]          | Shows "Performance Admin" in the ADMN menu.                                                                                                    |
| [PQM_ADMIN]                  | Can create, create from template, read, write, and workflow PQM<br>objects. This role overrides the WFA write permission. Use this role<br>with caution.                                                                                                    |
| [PQM COPIER]                 | Can create copies of the PQM objects that the user has PQM_<br>CREATOR rights for.                                                                                                    |
| [PQM_CREATOR_7002]           | Can create issues in PQM.                                                                                                    |
| [PQM_CREATOR_7003]           | Can create actions in PQM.                                                                                                    |
| [PQM_CREATOR_7004]           | Can create audits in PQM.                                                                                                    |
| [PQS_ADMIN]                  | Can create sessions, samples, and reporting items.                                                                                                    |
| [PQS_FINAL_SCORER_ROLE]      | Can create a final score in Product Quality Scorecard (PQS).                                                                                                    |
| [PQS_GUEST]                  | Can see PQS sessions and samples to which this user has been<br>assigned (for Product Quality Scorecard users).                                                                                                    |
| [PQS_REPORTER]               | Has basic access to action items and reports only. Does not have<br>creation access. You must have site access for Reporting checked on<br>the user profile in order for this role to work.                                                                                                    |
| [PQS_SAMPLE_CREATOR]         | Can see the Create New button on the sample search page and the<br><b>Edit</b> button on samples.                                                                                                    |
| [PQS_SCORECARD_CREATOR]      | Can see the Create New button on the scorecard search page and the<br><b>Edit</b> button on scorecards.                                                                                                    |

*Table A–1 System-based roles* 

| Role                        | <b>Definition</b>                                                                                                    |
|-----------------------------|----------------------------------------------------------------------------------------------------|
| [PQS_SESSION_CREATOR]       | Can see the Create New button on the session search page and the<br><b>Edit</b> button on sessions.                                                                                                    |
| [PRINT_DEBUG]               | Within a Print dialog box, has access to the Output Format selection<br>of XSL-FO and XML. (Otherwise, the default is PDF.) This role should<br>only be granted to system administrators.                                                                     |
| [READY_REPORT_ADMIN]        | Allows a user to access the Ready Reports administration application.<br>This user can create ready reports as well as edit reports they<br>originated.                                                                                                    |
| [READY_REPORT_SUPER_ADMIN]  | Allows everything READY_REPORT_ADMIN allows, however, this<br>role allows the user to adjust the Max Results field. Editing the Max<br>Results field could greatly affect performance, so this role should be<br>reserved for a more technical administrator. |
| [REGULATORY_FILING_CREATOR] | Has access to the <b>FSIS/Regulatory Filing</b> button within the GSM ><br>Trade Specification > Supporting Documents tab.                                                                                                    |
| [REMOVE_CUSTOM_SECTION]     | Can remove custom sections.                                                                                                    |
| [REMOVE_EXT_ATT]            | Can remove extended attributes.                                                                                                    |
| [SAC_CREATOR]               | Can create sourcing approvals (specification-related only) in SCRM.<br>[SCRM_COMPANY_READER] and [SCRM_FACILITY_READER] is<br>also required.                                                                                                    |
| [SCREEN_CREATOR]            | Has access to the Add New and Copy buttons in the CACS<br>(Computer Aided Compliance Screening) application.                                                                                                    |
|                             | This role also determines whether CACS is displayed in the left<br>navigation panel.                                                                                                    |
| [SCRM_ADMIN]                | Can access the Archive/Restore features in the drop-down menus for<br>company profiles, facility profiles and sourcing approvals.                                                                                                    |
| [SCRM_COMPANY_EDITOR]       | Can edit SCRM company records.                                                                                                    |
|                             | Always include SCRM_COMPANY_READER in the group with this<br>role.                                                                                                    |
| [SCRM_COMPANY_READER]       | Can read SCRM company records.                                                                                                    |
| [SCRM_COPIER]               | Can copy contact profiles. This role plus the corresponding creator<br>role is required to copy an SCRM object. For example, a user must<br>have the SCRM_COPIER and SAC_CREATOR role to copy<br>specification-related sourcing approvals.                    |
| [SCRM_FACILITY_EDITOR]      | Can edit SCRM facility records.                                                                                                    |
|                             | Always include SCRM_FACILITY_READER in the group with this<br>role.                                                                                                    |
| [SCRM_FACILITY_READER]      | Can read SCRM facility records.                                                                                                    |
| [SCRM_FACILITY_RELOCATOR]   | Can assign a saved facility to a different company.                                                                                                    |
| [SCRM_LOGIN]                | Has access to the SCRM application.                                                                                                    |
| [SCRM_PRINCIPAL_EDITOR]     | Can view and edit associated users in SCRM.                                                                                                    |
| [SCRM_SEARCH]               | Can search for SCRM objects (companies, facilities, sourcing<br>approvals).                                                                                                    |
| [SMART_ISSUE_CREATOR]       | Can create smart issue requests. Always include SMART_ISSUE_<br>EDITOR and SMART_ISSUE_READER in the group with this role.                                                                                                    |
| [SMART_ISSUE_EDITOR]        | Can edit smart issue requests. Always include SMART_ISSUE_<br>READER in the group with this role.                                                                                                    |

*Table A–1 System-based roles* 

| Role                          | <b>Definition</b>                                                                                                    |
|-------------------------------|----------------------------------------------------------------------------------------------------|
| [SMART_ISSUE_READER]          | Can view smart issue requests not marked as 'Private.'                                                                                                    |
| [SPEC_ADMIN]                  | Can see hidden specifications and can create GSM specifications,<br>testing protocols, and sourcing approvals. This role overrides the<br>WFA write permission. Use this role with caution and when<br>determining which users are granted this role. |
| [SPEC_COPIER]                 | Can create copies of specifications that the user has SPEC_CREATOR<br>rights for. A user with this role is able to copy specification as a<br>starting point for a new specification.                                                                 |
| [SPEC_CREATOR]                | Can create all available specification types and testing protocols.                                                                                                    |
| [SPEC_CREATOR_1004]           | Can create material specifications.                                                                                                    |
| [SPEC_CREATOR_1005]           | Can create master specifications.                                                                                                    |
| [SPEC_CREATOR_1006]           | Can create labeling specifications.                                                                                                    |
| [SPEC_CREATOR_1009]           | Can create packaging material specifications.                                                                                                    |
| [SPEC_CREATOR_1010]           | Can create delivered material packing specifications.                                                                                                    |
| [SPEC_CREATOR_2076]           | Can create packing configuration specifications.                                                                                                    |
| [SPEC_CREATOR_2121]           | Can create printed packaging specifications.                                                                                                    |
| [SPEC_CREATOR_2147]           | Can create trade specifications.                                                                                                    |
| [SPEC_CREATOR_2280]           | Can create equipment specifications.                                                                                                    |
| [SPEC_CREATOR_2283]           | Can create activity specifications.                                                                                                    |
| [SPEC_CREATOR_5750]           | Can create nutrient profiles.                                                                                                    |
| [SPEC_CREATOR_5816]           | Can create formulation specifications. Since formulation<br>specifications create material specifications, a formulation creator<br>must also have the role of SPEC_CREATOR_1004.                                                                     |
| [SPEC_CREATOR_6500]           | Can create menu item specifications.                                                                                                    |
| [SPEC_CREATOR_6501]           | Can create product specifications.                                                                                                    |
| [SPEC_GRADUATOR]              | Can change output type to Referenced. This functionality is only<br>available when the user group has the roles AND read and write<br>permissions at a status step on the formula workflow.                                                           |
| <b>SPEC ISSUERI</b>           | Can create issues of specifications that the user has SPEC_CREATOR<br>rights for. A user with this role is able to create a new issue or version<br>of a specification.                                                                               |
| [SPEC_PRINT_CONTROLLER]       | Can print controlled or third-party-controlled copies of specifications<br>in GSM printing.                                                                                                    |
| [SPEC_TARGET_REVISIONER]      | For formulation specifications, can target a specific<br>specification/issue combination from the specifications lineage once<br>design has completed.                                                                                                |
| [SUBSTITUTE_MATERIAL_DEFINER] | Can add new or modify existing substitute materials on raw material<br>specifications and formulation specifications.                                                                                                    |
| [SUCCESSION_REQUEST_EDITOR]   | Can create and edit global succession requests. Always include<br>SUCCESSION_REQUEST_READER in the group with this role.                                                                                                    |
| [SUCCESSION_REQUEST_READER]   | Can search for and view global succession requests.                                                                                                    |

*Table A–1 System-based roles* 

| Role                     | <b>Definition</b>                                                                                                    |
|--------------------------|----------------------------------------------------------------------------------------------------|
| [SUPER_DATA_ADMIN]       | Can edit administrative data that has already been set to a status of<br>"Active" and that is being consumed in the system. Examples of tasks<br>include reordering data in a simple list, moving and modifying nodes<br>in a tree list; reordering core data lists in ADMN such as cross<br>reference statuses, substitute restrictions, UOMs, nutrient sources,<br>shelf life types, and substitute material tags.                                                                                                    |
|                          | User with this role can edit the available filters in ADMN. If the user<br>does not have this role, the list attribute section is read only. For more<br>information on these functions, see the Agile Product Lifecycle<br>Management for Process Administrator User Guide.                                                                                                    |
| [SUPPLIER_PORTAL_ADMIN]  | Manages Supplier Portal users. Users with this role will have access<br>to all features related to supplier user management. They can activate<br>and grant Supplier Portal access to SCRM contacts as well as approve<br>any requests coming in from Supplier Managers. See the Agile Product<br>Lifecycle Management for Process Supply Chain Relationship Management<br>User Guide for more information around managing Supplier Portal<br>users. When associated to specific supplier countries in UGM they<br>will also be able to manage any self-registration requests. See<br>"Supplier Portal: Associated Countries Section" on page 2-11 in this<br>guide for more information. |
| [TEMPLATE_CREATOR]       | Can create a specification or object template. Used in conjunction<br>with object creator roles, such as SPEC_CREATOR_1004 or<br>COMPANY_CREATOR or PQM_CREATOR_7002.                                                                                                    |
| [TEMPLATE_OVERRIDE]      | Can lock or unlock fields on a business object created from a<br>template. Used in conjunction with edit roles and permissions.                                                                                                    |
| [TESTING_PROTOCOL_ADMIN] | Can create a testing protocol in GSM.                                                                                                    |
| [THUMBNAIL_EDITOR]       | Can edit thumbnail images.                                                                                                    |
| [TSA_ADMIN]              | Can create and modify temporary signature authority documents on<br>behalf of others.                                                                                                    |
| [UGM_GLOBAL_ADMIN]       | Can see and use the Create User and Create User Group buttons in<br>the UGM (User Group Management) application.                                                                                                    |
| [UGM_GROUP_ADMIN]        | Can see and use the Create User Group button in the UGM<br>application.                                                                                                    |
| [UGM_GROUP_APPROVER]     | Can approve UGM group change requests.                                                                                                    |
| [UGM_USER_ADMIN]         | Can see and use the Create User button in the UGM application.                                                                                                    |
| [UGM_USER_APPROVER]      | Can approve UGM user change requests.                                                                                                    |
| [WFA_ADMIN]              | Can create, edit, import, and export workflows.                                                                                                    |
| [WFA_GLOBAL_ADMIN]       | Can create workflows and edit these workflows.                                                                                                    |
| [WFA_USER]               | Can access the WFA (Workflow Administration) application and<br>view all workflows.                                                                                                    |